令和4年度補正予算 省エネルギー投資促進・需要構造転換支援事業費補助金 省エネルギー投資促進支援事業費補助金

# エネマネ事業者応募申請の手引き

## エネマネ事業者ポータルについて

2023年4月

本手引きは、令和4年度補正予算「省エネルギー投資促進・需要構造転換支援事業費補助金」及び **「省エネルギー投資促進支援事業費補助金」に係る「令和4年度補正予算エネマネ事業者公募」について、応募申請 方法及びエネマネ事業者ポータルの構成・使用方法について記述したものです。**

## **1.ポータルの概要**

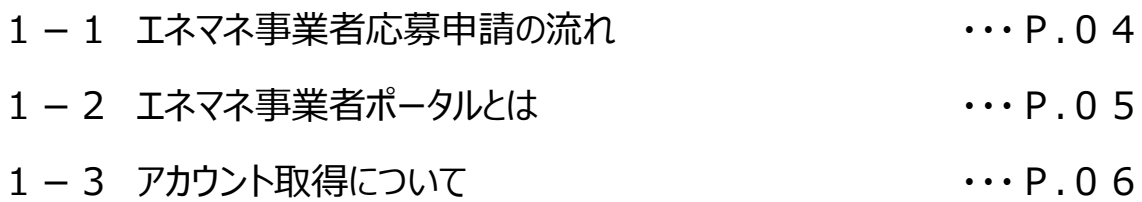

## **2.応募方法(応募申請)**

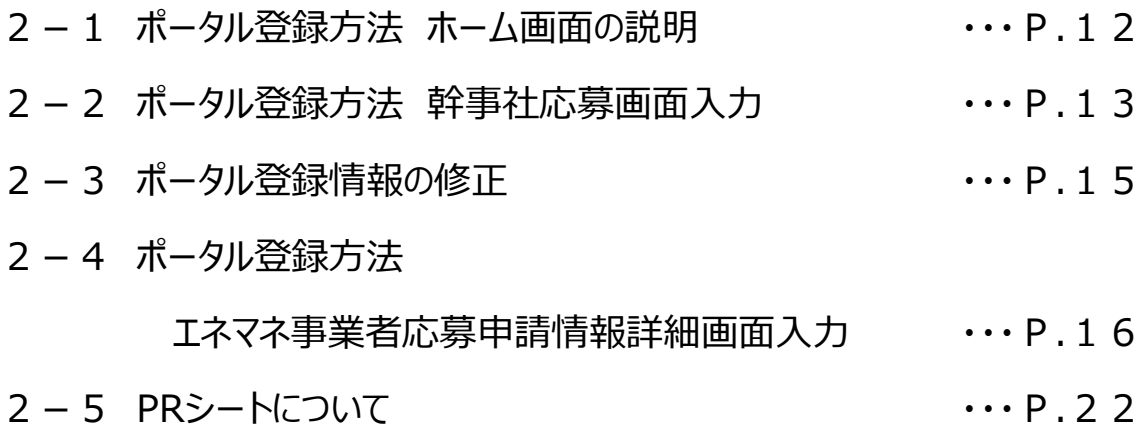

## **3.印刷・提出**

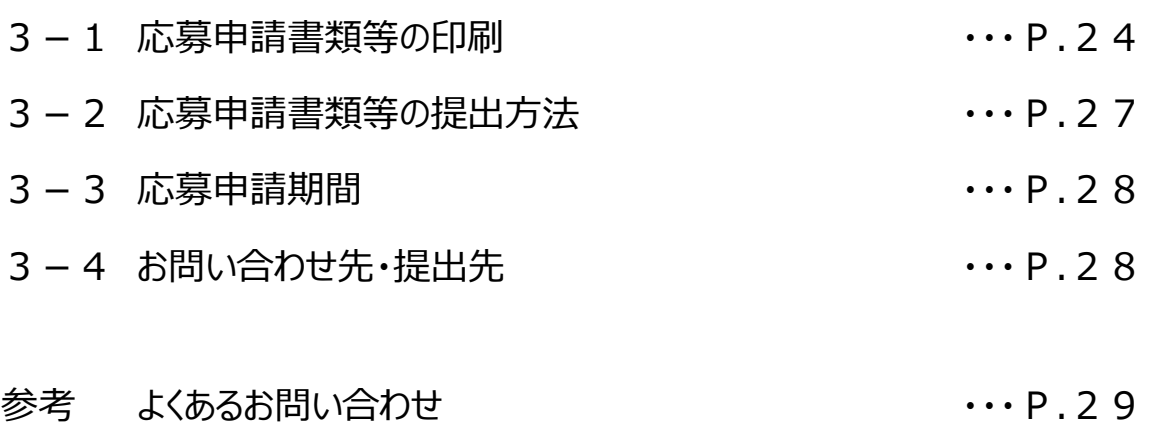

本手引きは、2023年2月に公開された手引きについて、2次公募に関する内容を追記したものです。

## **1.ポータルの概要**

- 1-1 エネマネ事業者応募申請の流れ
- 1-2 エネマネ事業者ポータルとは
- 1-3 アカウント取得について

## **1-1 エネマネ事業者応募申請の流れ**

本手引きでは、エネマネ事業者ポータルの構成・使用方法について記述しています。 エネルギー需要最適化対策事業の概要などは、『令和4年度補正予算 エネマネ事業者公募要領』をよくお読みになり、 ご理解いただいたうえで、本手引きをご活用ください。

なお、令和4年度補正予算エネマネ事業者公募は「省エネルギー投資促進・需要構造転換支援事業費補助金」及び 「省エネルギー投資促進支援事業費補助金」に係るエネマネ事業者の公募を統合的に行うものです。 応募申請を2事業分行う必要はございません。

以下にエネマネ事業者応募申請の流れを示します。ポータルの使用方法・書類作成方法を確認し、応募申請書提出の 締切を守って提出してください。

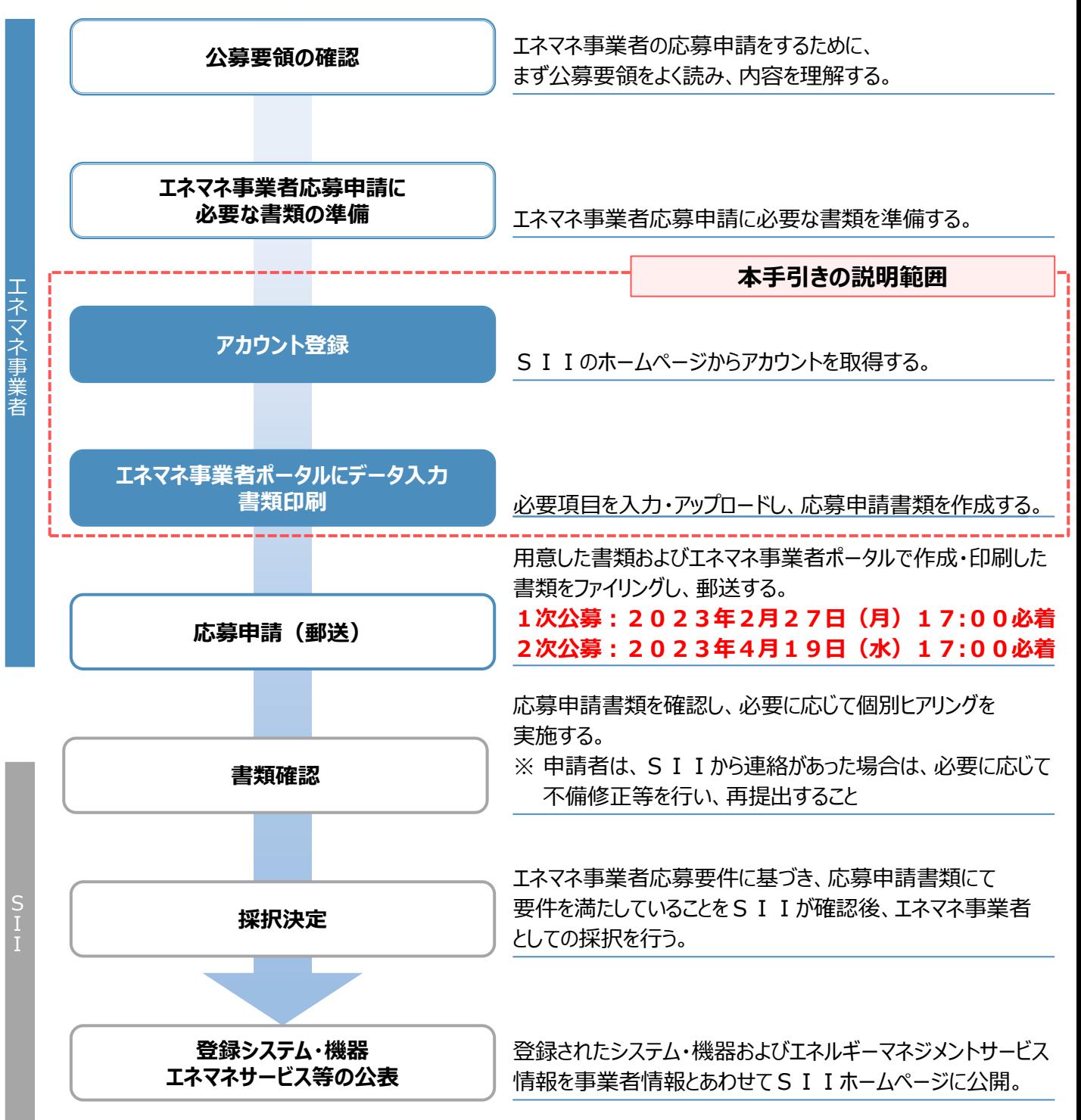

## **1-2 エネマネ事業者ポータルとは**

エネマネ事業者ポータルとはSIIが提供するシステムで、エネマネ事業者応募申請の手続きを行う際に必ず使用します。 事業者情報やシステム・機器、エネルギー管理支援サービス情報等を入力することにより、応募申請書類を作成します。

申請事業者は、まずエネマネ事業者ポータルにログインするためのアカウントを取得し、以降は画面に従って各項目を入力 していきます。

下図は、補助事業ポータルへのログイン画面およびログイン後のイメージです。

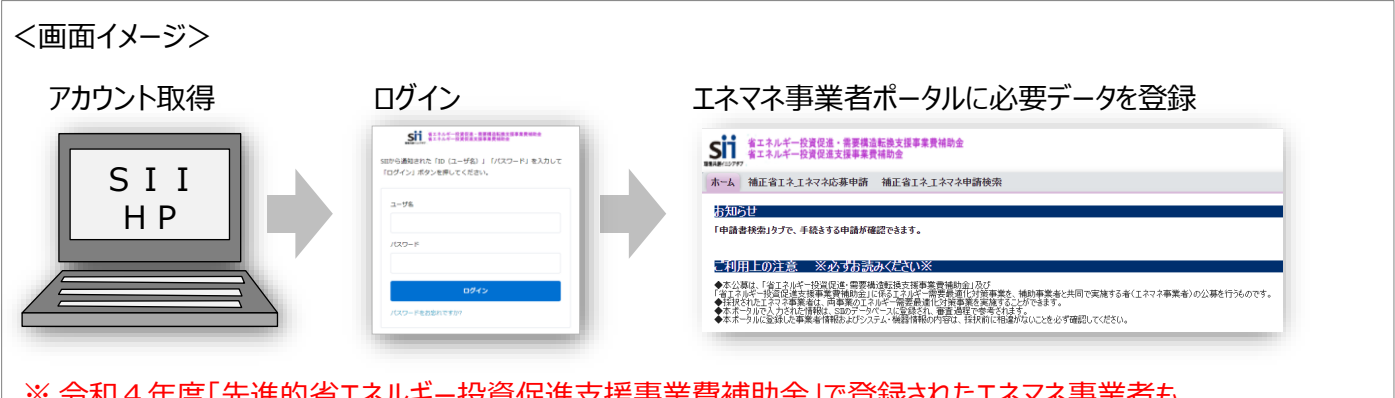

※ 令和4年度「先進的省エネルギー投資促進支援事業費補助金」で登録されたエネマネ事業者も 新たにSIIホームページよりアカウントを取得する必要があります。

#### **推奨環境**

#### [ソフトウェア]

- ・ Adobe Reader等のPDF閲覧ソフト
- ・ Windows 7 またはそれ以降
- [推奨ブラウザ]
	- ・ Microsoft Edge Chromium 最新の安定バージョン
	- ・ Mozilla Firefox 最新の安定バージョン
	- ・ Google Chrome 最新の安定バージョン

#### **イメージ画像**

本手引きには入力画面等のイメージ画像を掲載していますが、お使いのPC環境により、文字の配置等が 実際の画像と異なる場合があります。また、画像は本手引き作成当時のイメージであり、実際のエネマネ事業者 ポータルと異なる場合があります。

#### **保存と入力完了**

各データ入力画面において、項目名に「**\***」がついている項目は入力必須です。全項目の入力完了前であっても、項 目名に「**\***」 がついている項目を入力し、[**一時保存**]ボタンをクリックすることでその時点までの入力内容を保存で きます。また、次に同じ画面を開いた際は、前回保存した内容が表示され、入力を継続できます。

※ 一定時間 (約60分) エネマネ事業者ポータルを操作しないと、自動でログアウトされ、作成中のデータが消えて しまう場合があります。また、データの保存前にブラウザの[戻る]ボタンで前の画面に戻った場合も、入力したデータが 保存されず消えてしまう場合があります。作業中はこまめに [一時保存] ボタンをクリックする等、データの保存に注意 してください。

#### **エラー表示について**

未入力項目があったり、入力内容に誤りがあった場合は、保存する際にエラーが表示されます。エラーの内容に従って データを修正し、再度保存してください。

## **1-3アカウント取得について**

エネマネ事業者ポータルを使用するために必要なアカウント (IDとパスワード) の取得手順です。

※ SIIのホームページからアカウントを取得してください。他事業のアカウントは使用できません。 ※ 令和4年度「先進的省エネルギー投資促進支援事業費補助金」のエネマネ事業者に登録されているエネマネ事 業者も新たにSIIホームページよりアカウントを取得する必要があります。

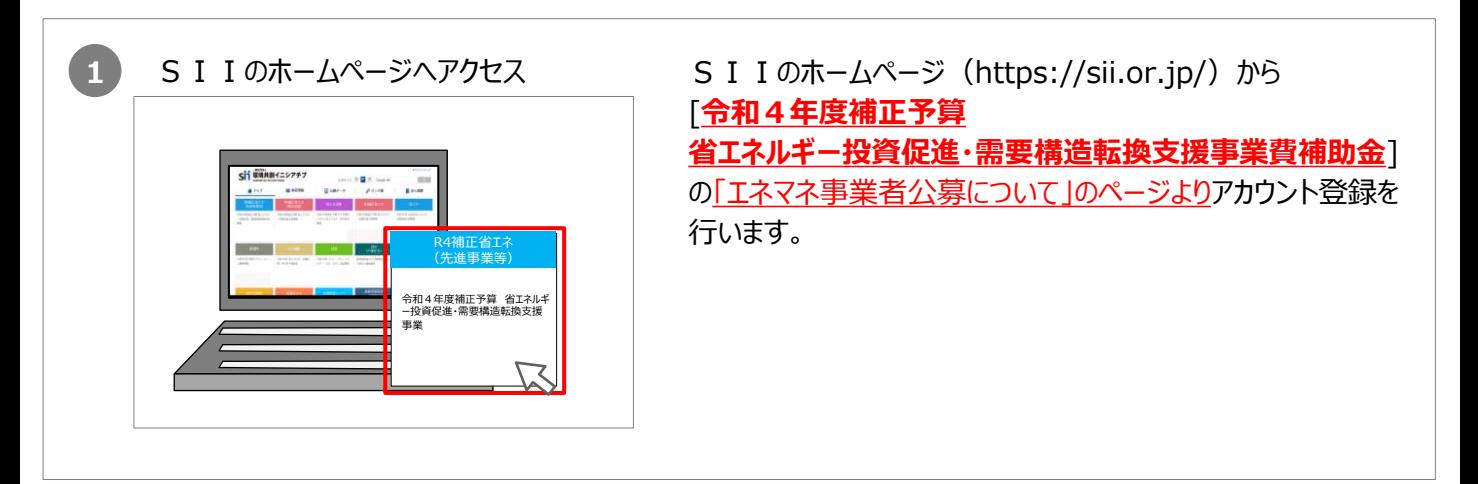

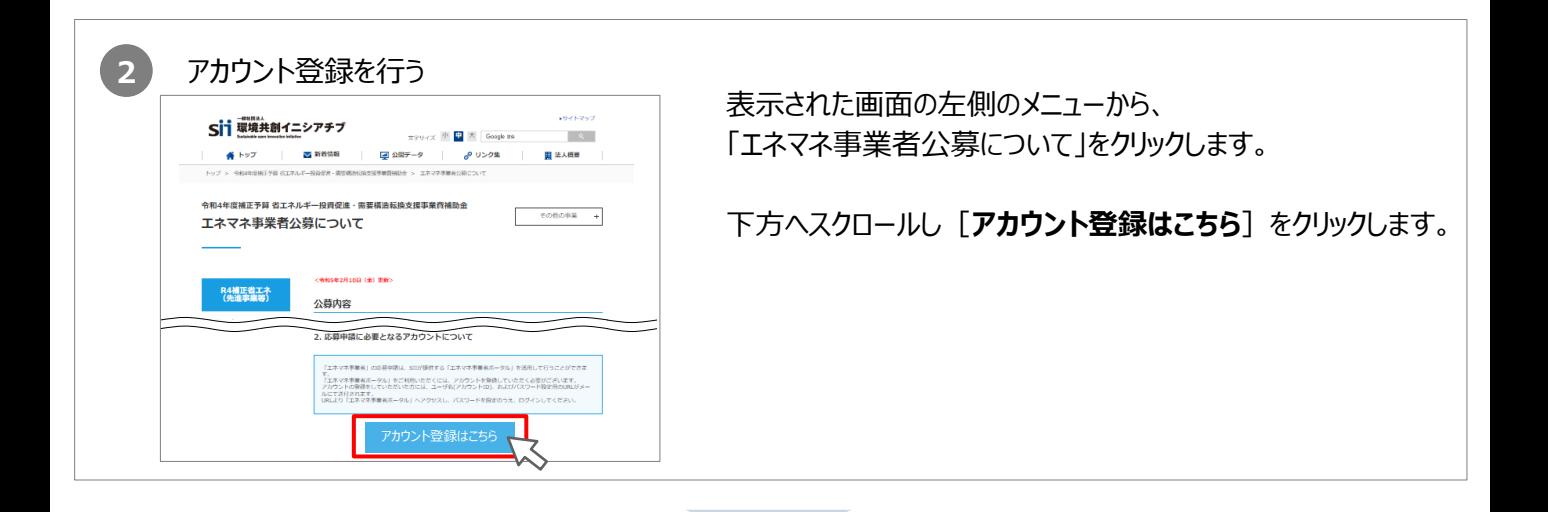

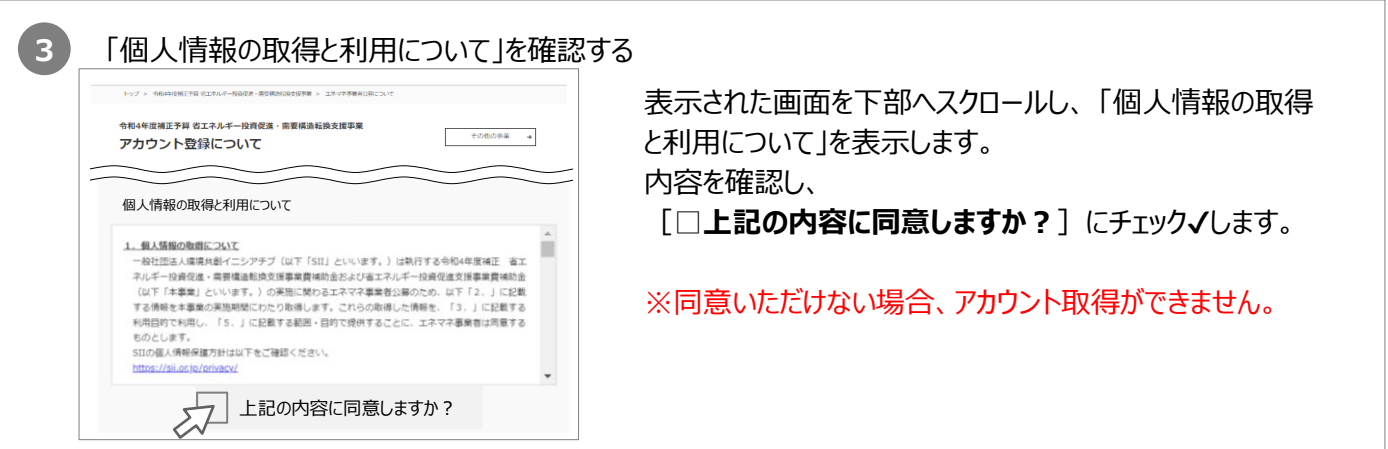

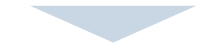

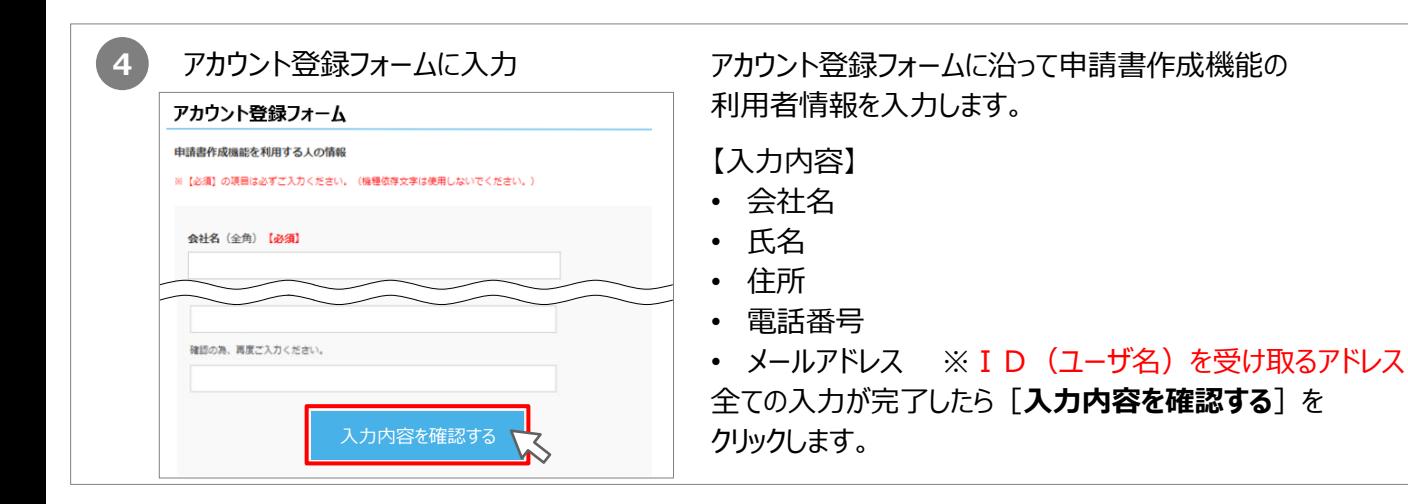

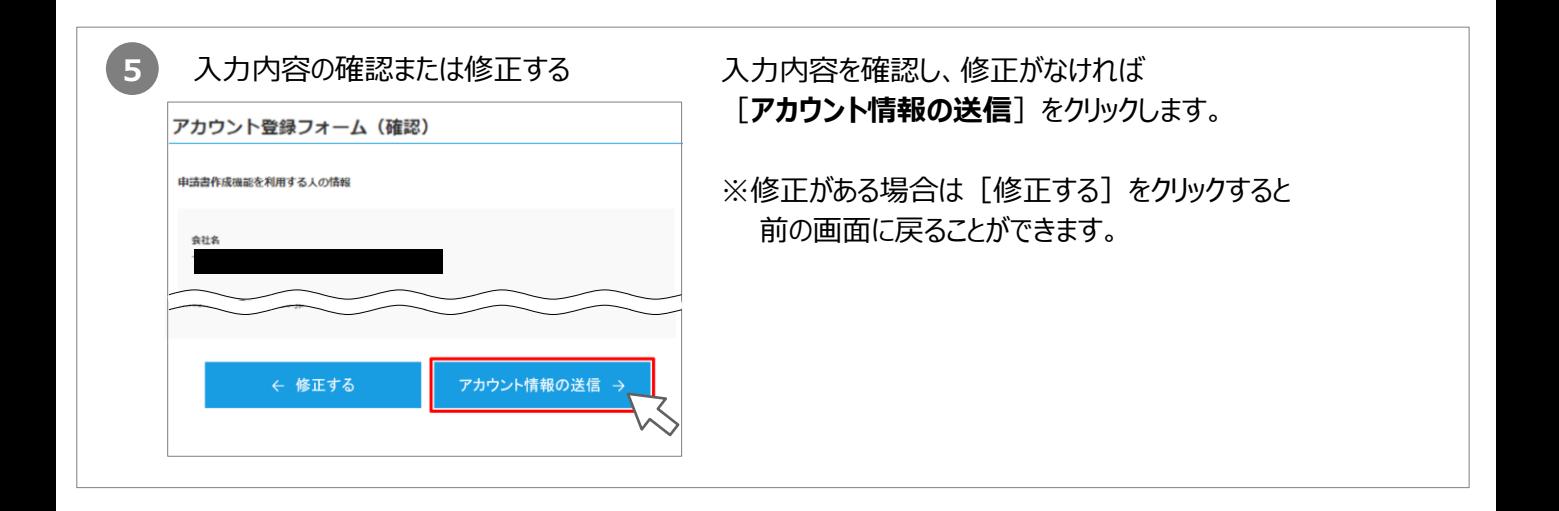

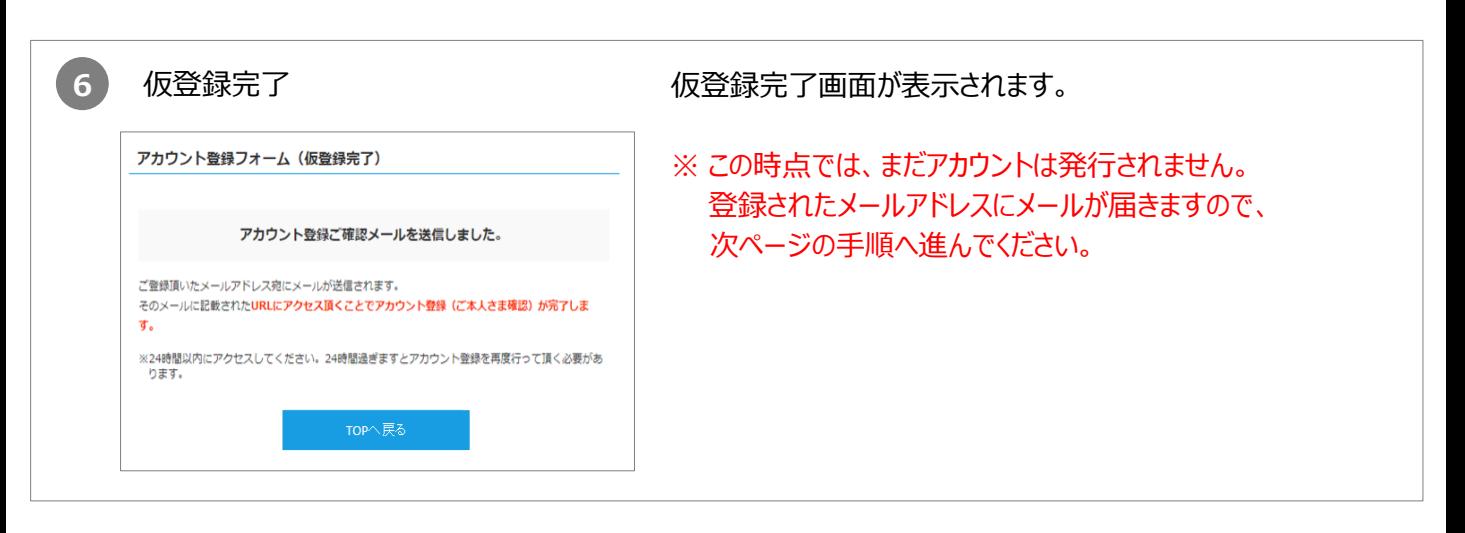

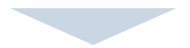

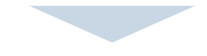

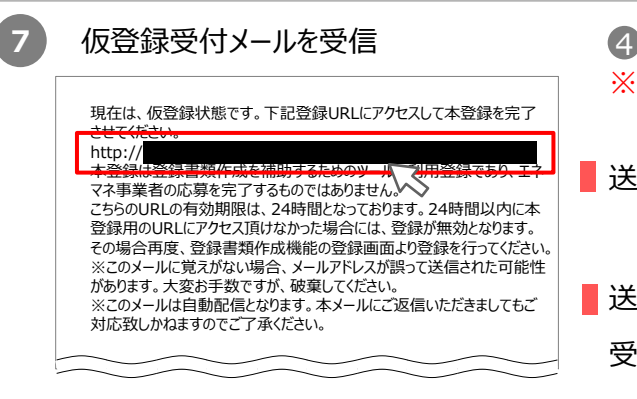

- で登録したメールアドレスへ確認メールが送信されます。 4 ※ あらかじめ「@sii.or.jp」からのメールを受信できるよう、 設定をご確認ください。
- 送信メール件名 : [SII]令和4年度補正予算「エネマネ事業者 公募」ポータルアカウントの仮登録を受け付け ました。
- 送信元メールアドレス: regist@sii.or.jp
	- 受信したメール本文に記載のURLにアクセスします。

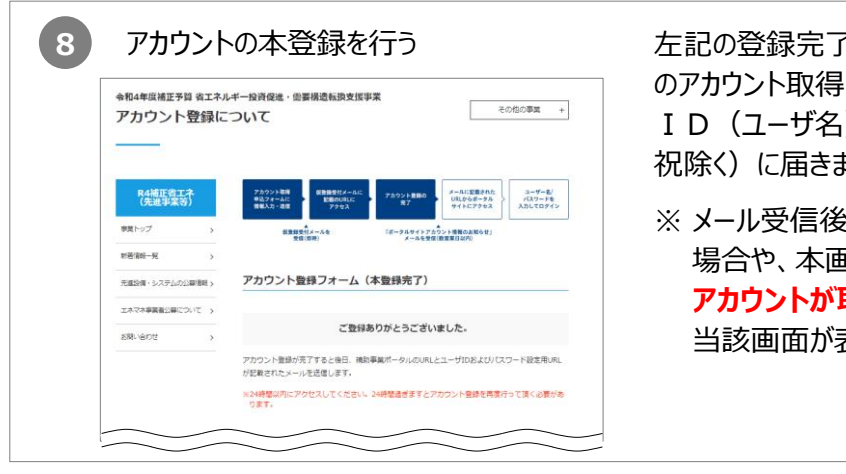

左記の登録完了画面が表示されたら、エネマネ事業者ポータル のアカウント取得は完了です。 Ⅰ D (ユーザ名) が記載されたメールが24時間以内 (土日 祝除く)に届きますので、お待ちください。 ※ メール受信後24時間以内にURLにアクセスしなかった 場合や、本画面が表示されない場合は、 **アカウントが取得できません。** 当該画面が表示されることを必ず確認してください。

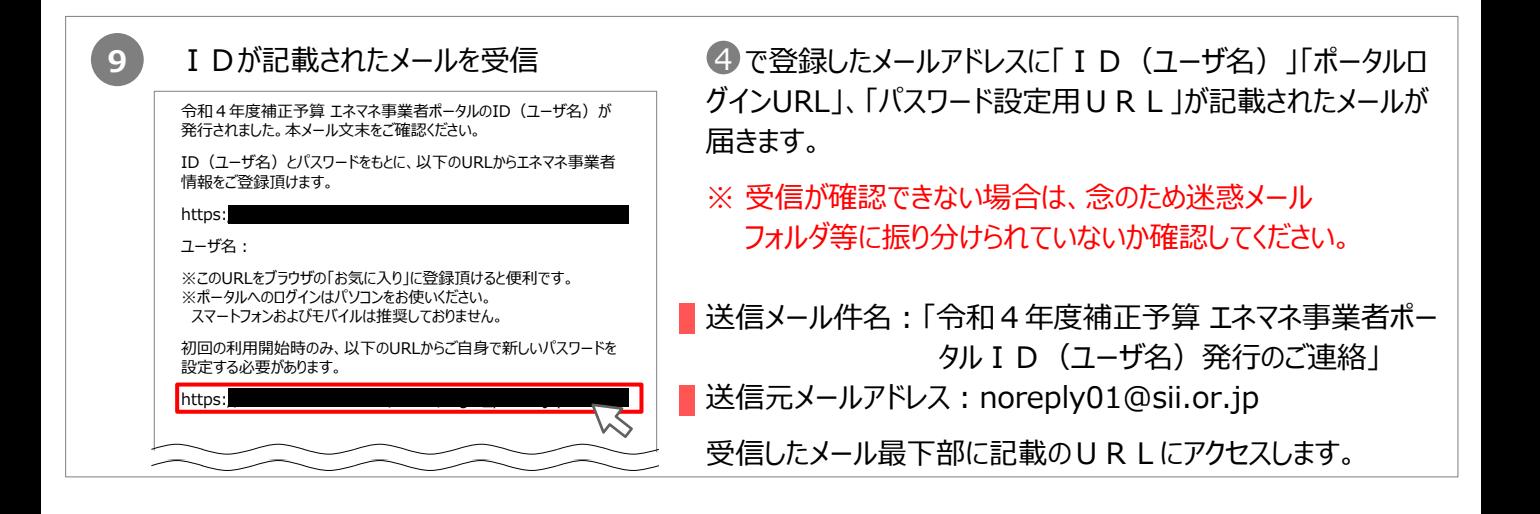

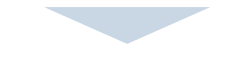

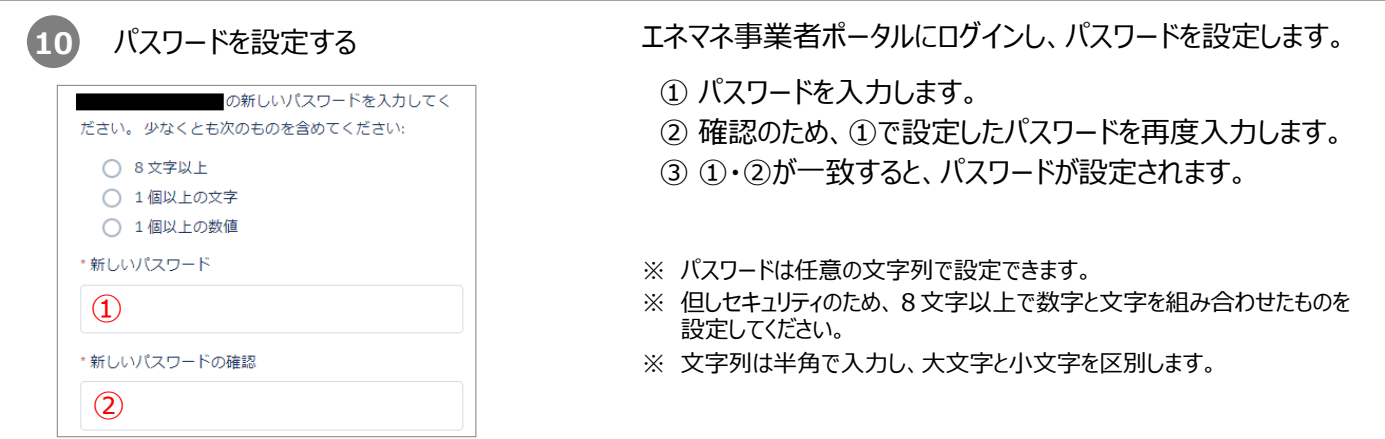

## **これでエネマネ事業者ポータルを使用する準備は完了です。 パスワードの設定が完了すると、ポータルのホーム画面に遷移します。**

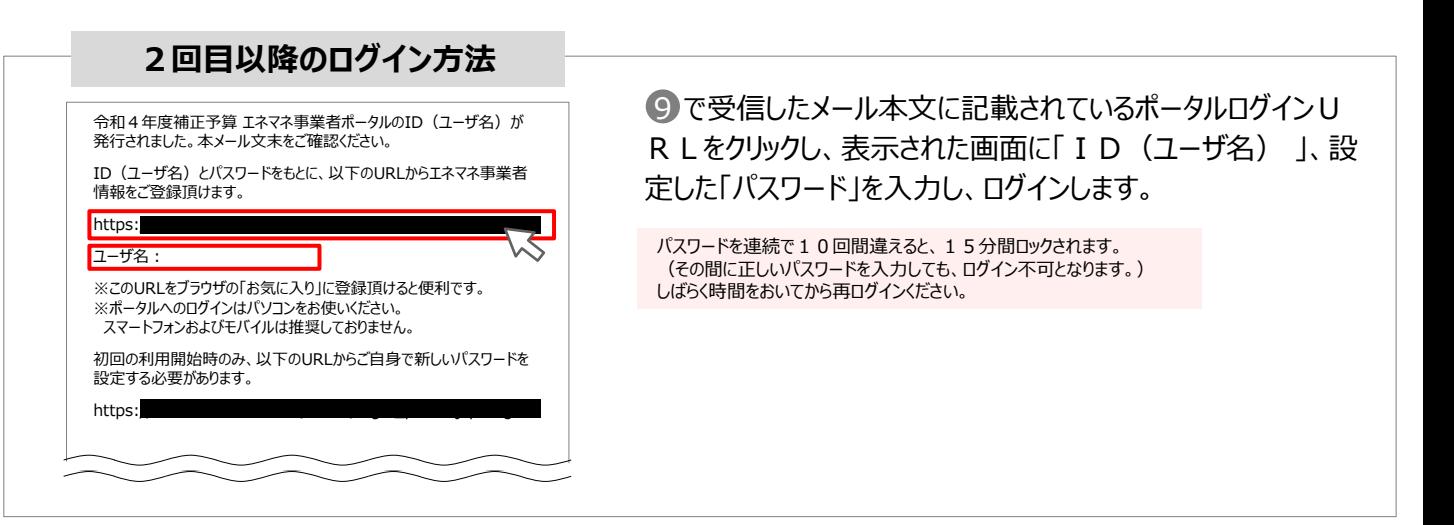

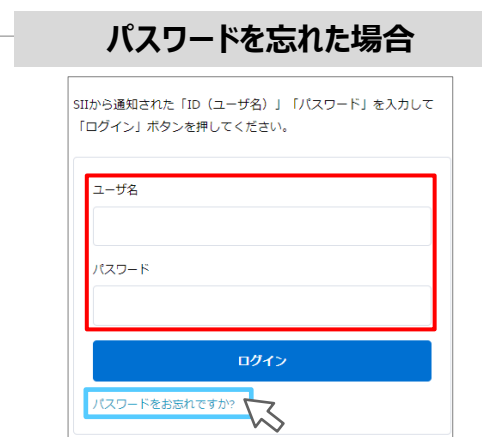

#### **パスワードを忘れた場合、再設定が必要になります。**

- ① ログイン画面の[**パスワードをお忘れですか?**]をクリック してください。
- 2 4 で発行された I D (ユーザ名) を入力してください。
- ③ 登録したメールアドレスに再設定用のURLが記載された メールが送られます。
	- ※ID(ユーザ名)を紛失した場合は、SIIのホームページより、 再度アカウントを登録し直してください。

## **2.応募方法(応募申請)**

- 2-1 ポータル登録方法 ホーム画面の説明
- 2-2 ポータル登録方法 幹事社応募画面入力
- 2-3 ポータル登録情報の修正
- 2-4 ポータル登録方法

エネマネ事業者応募申請情報詳細画面入力

- 2-5 各ボタンについて
- 2-6 PRシートについて

## **2-1 ポータル登録方法 ホーム画面の説明**

申請書作成画面を開きます。

エネマネ事業者ポータルにログインすると、下記画面が表示されます。

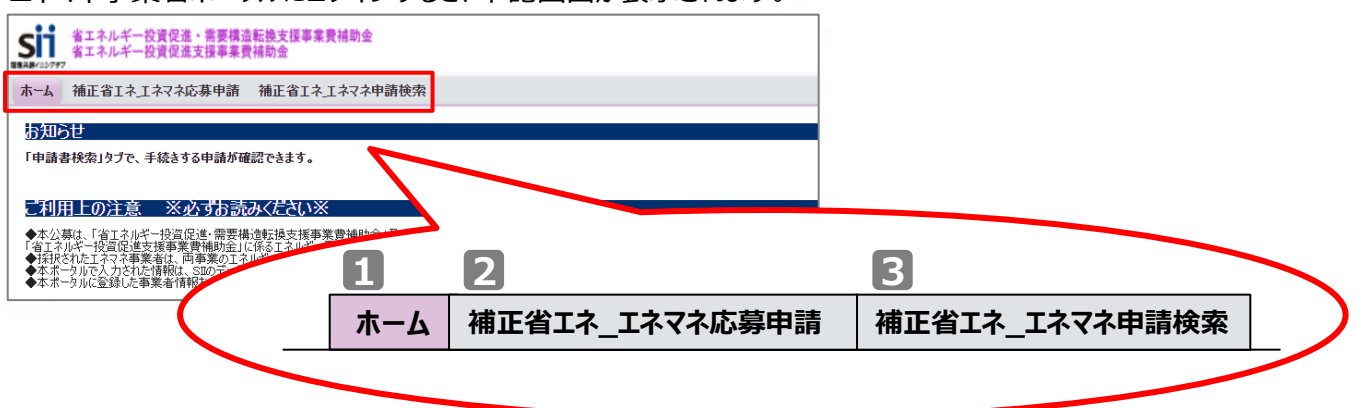

### **1 ホーム**

エネマネ事業に関するSIIからのお知らせ、注意事項等が表示されます。

## **2 補正省エネ\_エネマネ応募申請**

P.13をご参照ください

申請書を作成する場合は、こちらのタブを選択してください。

### **3 補正省エネ\_エネマネ申請検索**

P.15をご参照ください

一度作成して保存した応募申請情報を検索し、続きを編集したり修正する場合、こちらのタブを選択してください。

**《エネマネ事業者応募書類のダウンロードについて》 S I Iのホームページよりダウンロードし、ご提出ください** 

【Excel】(Excelファイルのシート別に3つの書類があります)

- ◼ 実施体制図
- 別紙1 暴力団排除に関する誓約事項
- 別紙2 役員名簿

【Word】

◼ 別紙3 エネマネ事業者応募要件に関する確認書

【ZIPファイル】

■ データ報告フォーマット

**ポータルに登録する内容と、書類で提出する内容は完全一致させてください。 不一致の場合は再提出いただく可能性がございますのでご注意ください。**

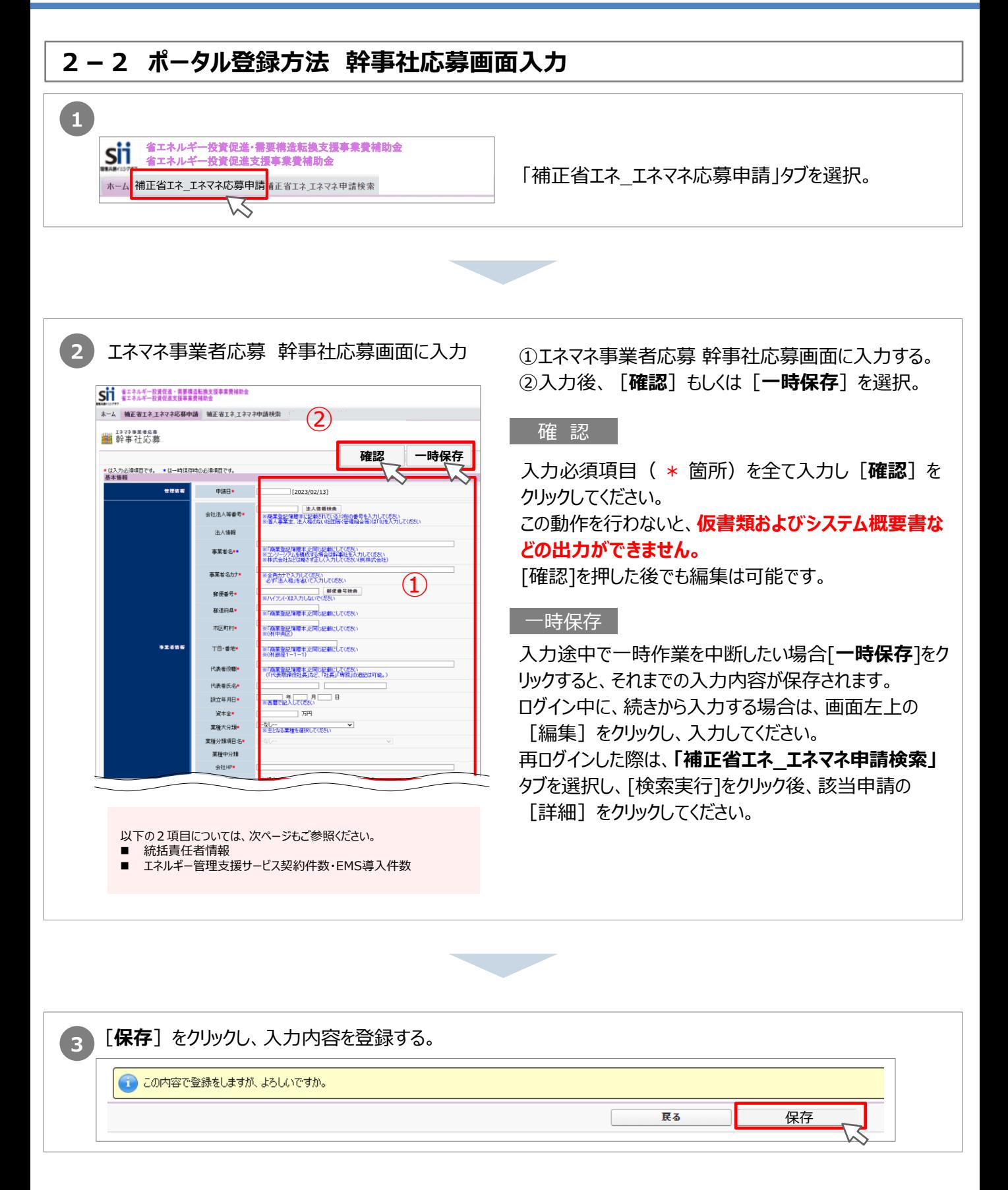

## **幹事社応募情報の入力が完了したら、 P16~を参照して「エネマネ事業者応募申請情報詳細」を入力します。**

## 2-2 (補足)幹事社応募画面入力

#### **統括責任者について**

統括責任者とは、エネマネ事業において必ず連絡を取ることができる担当者です。 申請担当者が統括責任者として任務可能な場合は、同じ情報を入力してください。

#### **エネルギー管理支援サービス契約件数・EMS導入件数について**

過去5年分のエネルギー管理支援サービスの件数およびEMSの導入件数と、**前年度までの累計**を入力し てください。入力については以下の注意点をご確認ください。

#### **【注意点】**

- エネルギー管理支援サービス件数の計測に基づいた分析レポートや改善提案を行った実例に基づいた件数 を入力してください。
- EMSの導入実績は、エネルギーの計測、見える化、制御機能を実装しているEMSに基づいた件数を 入力してください。※デマンドコントローラーのみの導入は該当しません。
- 集計期間は、各年度の4月~3月とします。

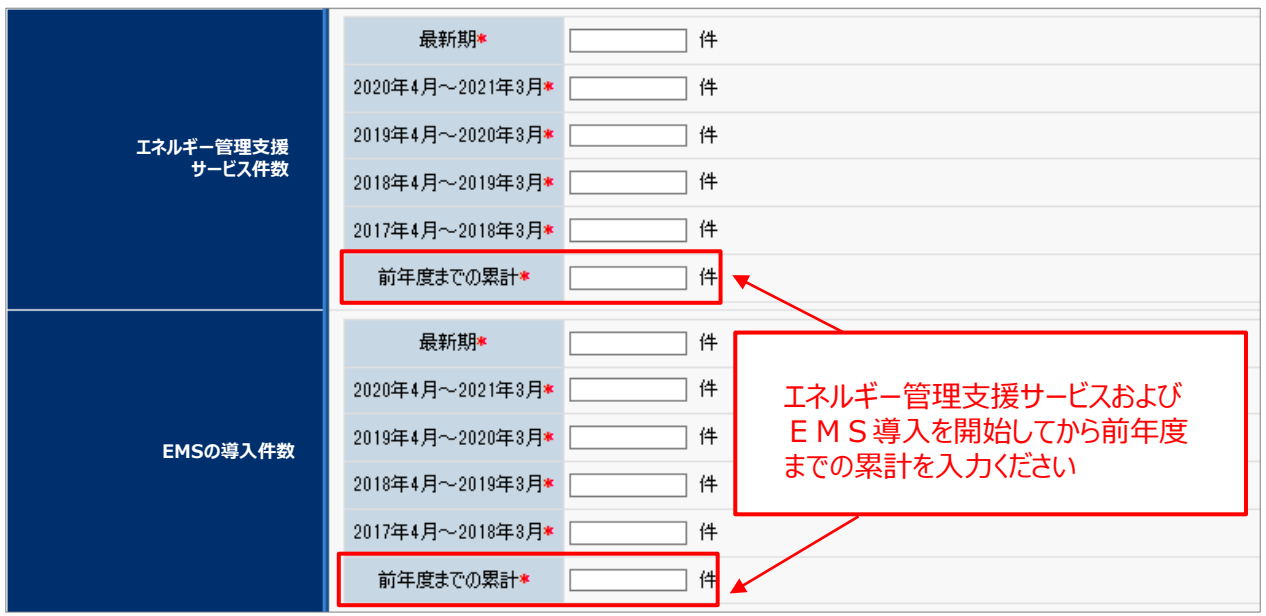

#### **【導入実績における"前年度までの累計"の考え方】**

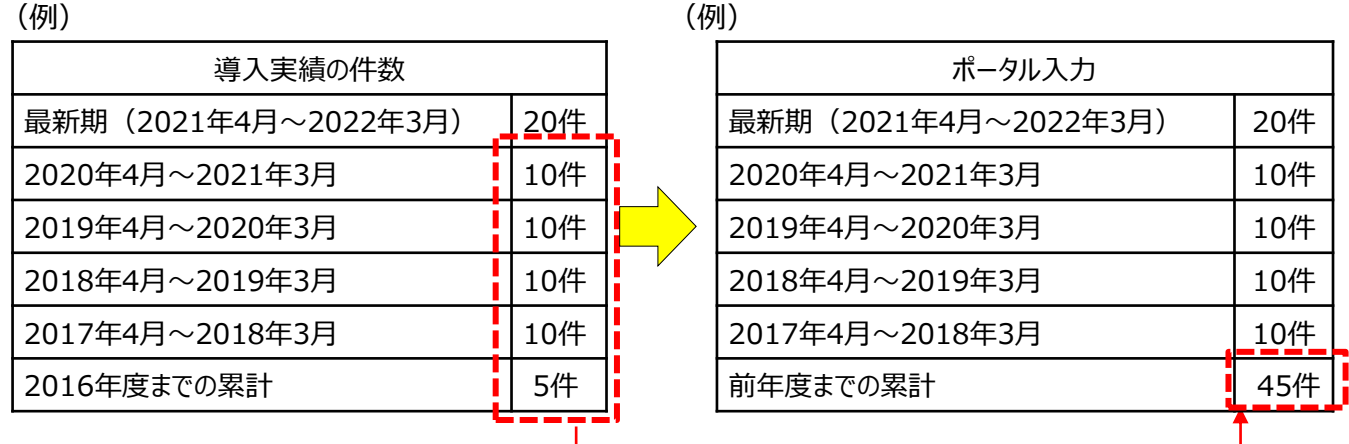

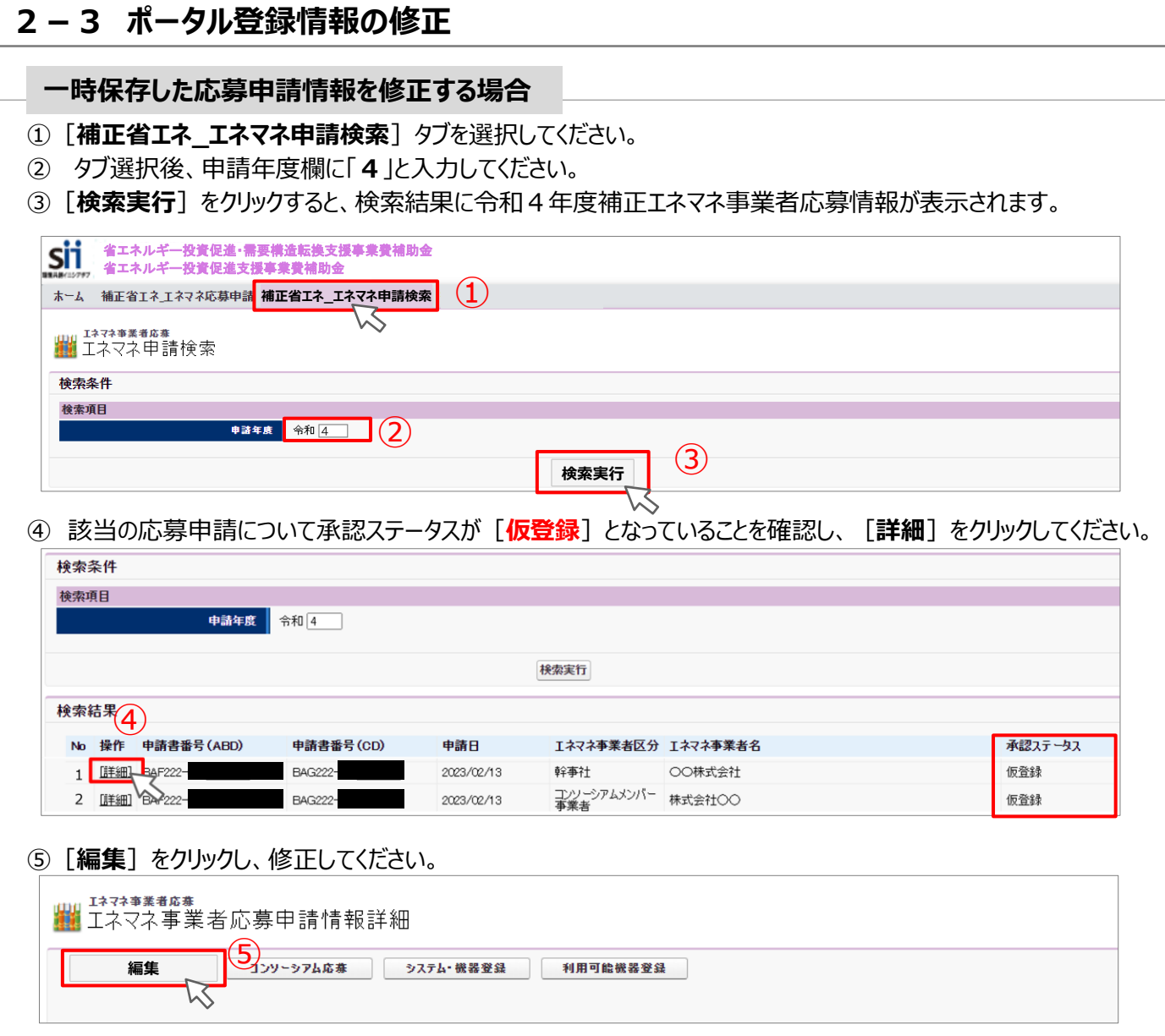

#### **エラーメッセージが表示された場合**

エラーメッセージが表示された場合、エラー内容を確認し正しいデータに修正してから、再度[**確認**]をクリックしてください。 なお、1画面内にエラーが複数ある場合は、以下の例のように全てのエラーがまとめて表示されます。

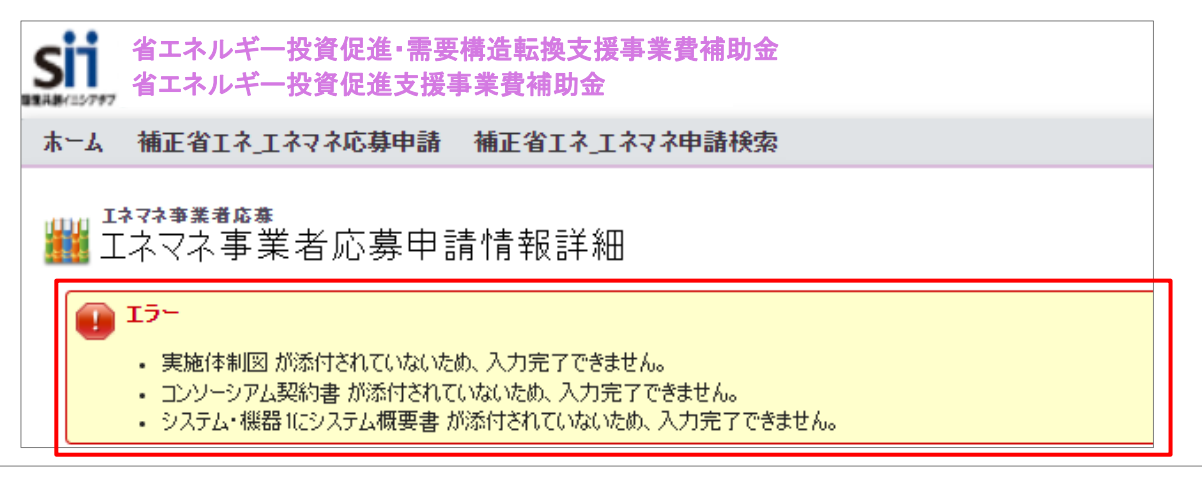

## **2-4 ポータル登録方法 エネマネ事業者応募申請情報詳細画面入力**

#### **各ボタンについて**

次ページより各ボタンクリック後のページ詳細について説明します。

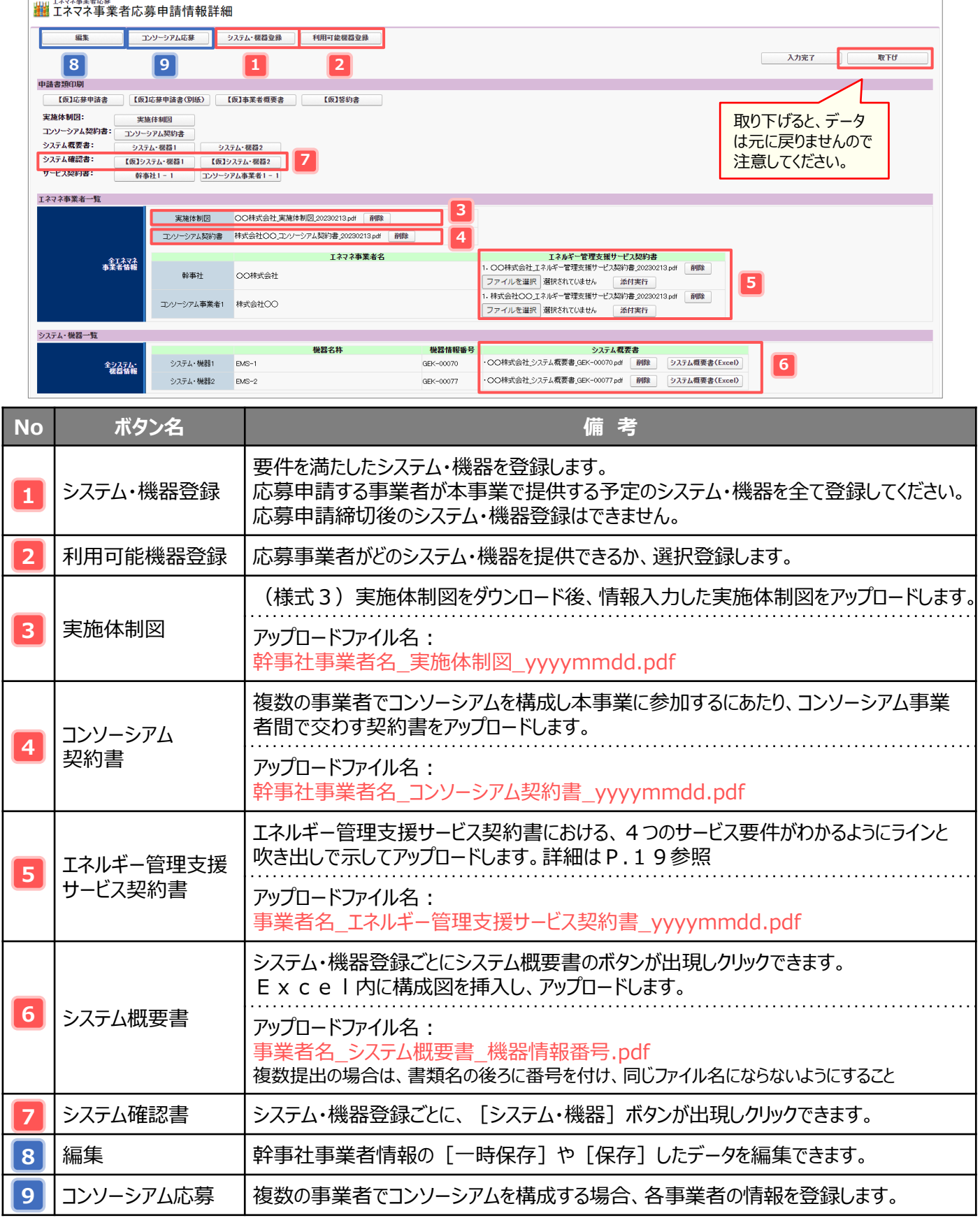

#### **1** システム・機器登録

SIIが指定するシステム・機器要件を満たした EMSの登録を行います。【基本情報】・【概算見積構成】・【システム 要件】を、登録するEMSごとに入力してください。

①主装置価格および見積金額は消費税抜きの金額を入力ください。

➁備考欄は、詳細や概要説明等の入力が必要であればご使用ください。入力必須ではありません。

複数のEMSを登録する場合は、[システム・機器情報追加]をクリックし、システム・機器登録数分の同項目を入力し てください。

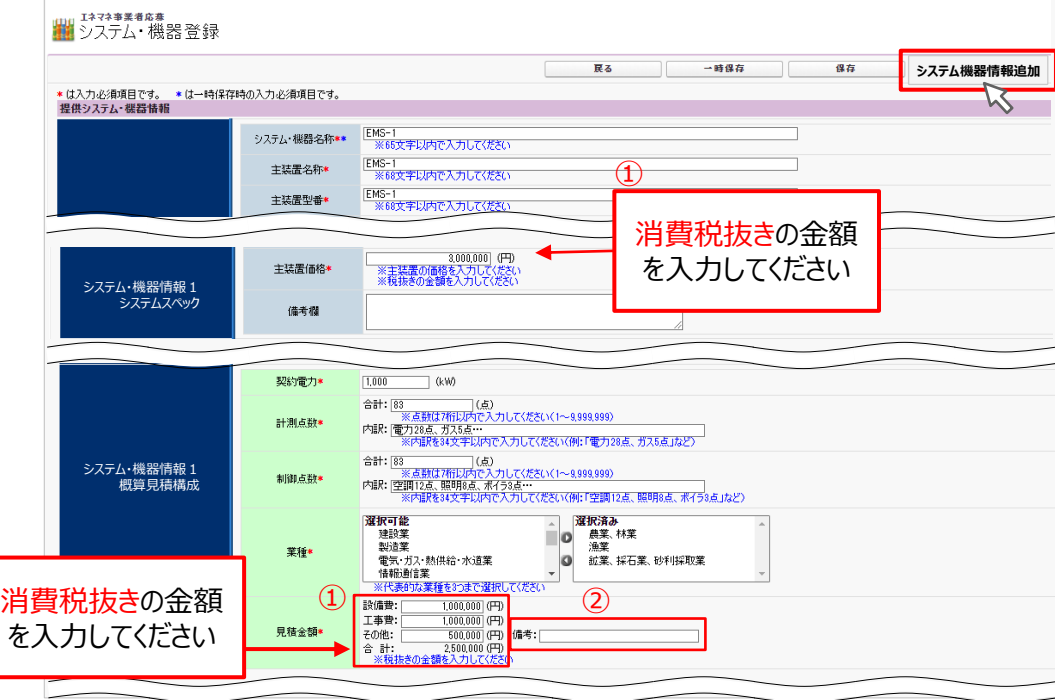

#### **2** 利用可能機器登録

システム機器登録で登録した E M S について、事業者ごとに提供可能な E M S をチェックし保存してください。

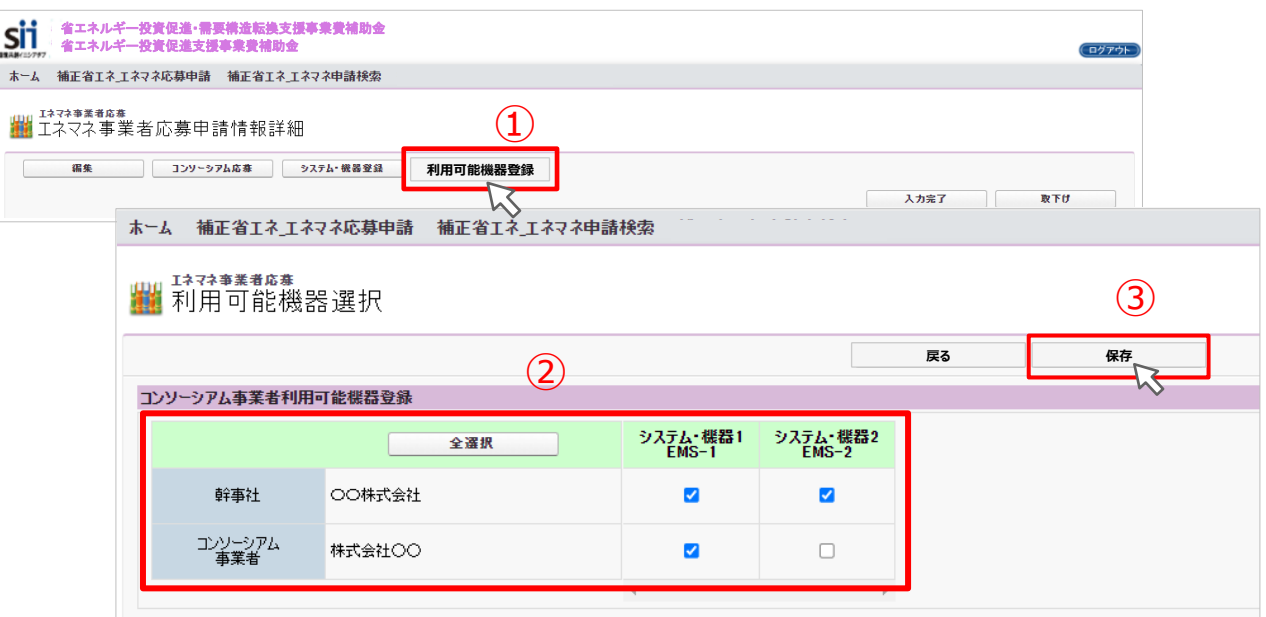

#### **3** 実施体制図

(様式3)実施体制図はSIIのホームページより、ダウンロード可能です。

Excelに必要事項を記入(図挿入など)し、下記参照のうえファイル名を付け**PDF**でアップロードしてください。

アップロードファイル名 :幹事社事業者名\_実施体制図\_yyyymmdd.pdf 例 :○○株式会社\_実施体制図\_20230213.pdf

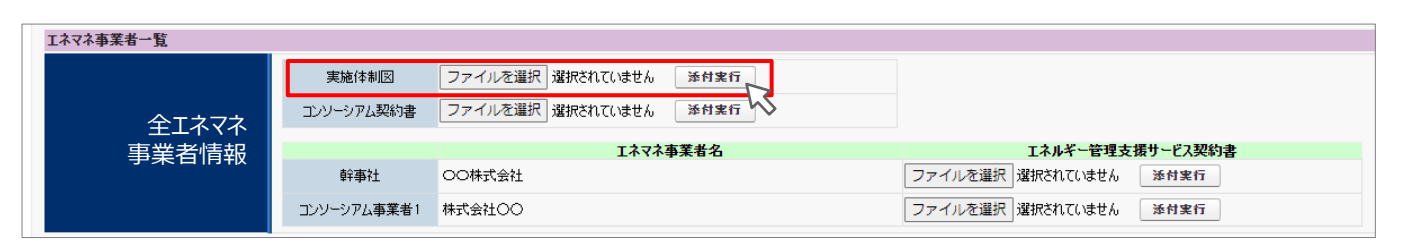

**4** コンソーシアム契約書

複数の事業者でコンソーシアムを構成する場合、コンソーシアム事業者間で交わす契約書(案文可)を下記参照の うえファイル名を付け**PDF**でアップロードしてください。

アップロードファイル名:幹事社事業者名\_コンソーシアム契約書\_yyyymmdd.pdf 例 : ○○株式会社 コンソーシアム契約書 20230213.pdf

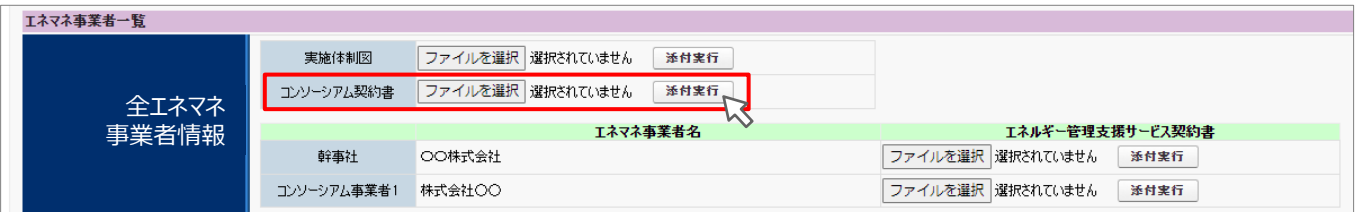

**アップロードするファイル名は、各書類の説明ページ、もしくはP.16を参照してください。**

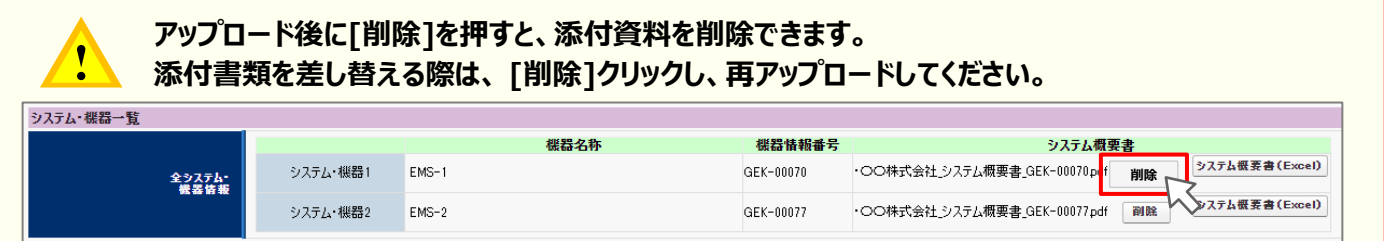

#### **5** エネルギー管理支援サービス契約書

SIIが指定する4つのサービス要件が提供できるエネルギー管理支援サービス契約書を、下記参照のうえファイル名を 付け**PDF**でアップロードして下さい。

複数の事業者でコンソーシアムを構成する場合は、各事業者ごとに補助事業者と締結する契約書を**PDF**でアップロード してください。

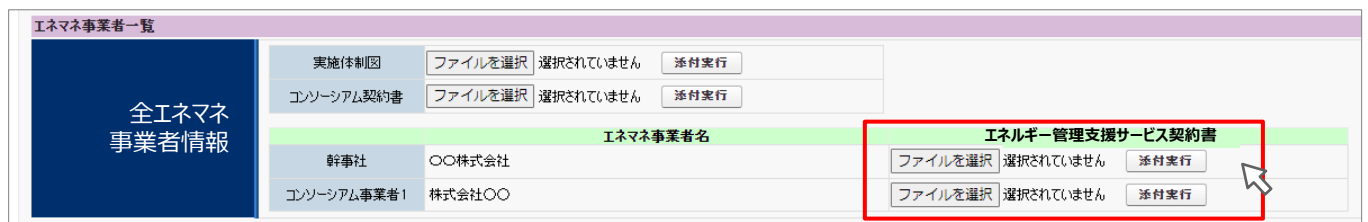

アップロードファイル名 :事業者名\_エネルギー管理支援サービス契約書\_yyyymmdd.pdf 例 : ○○株式会社\_エネルギー管理支援サービス契約書\_20230213.pdf

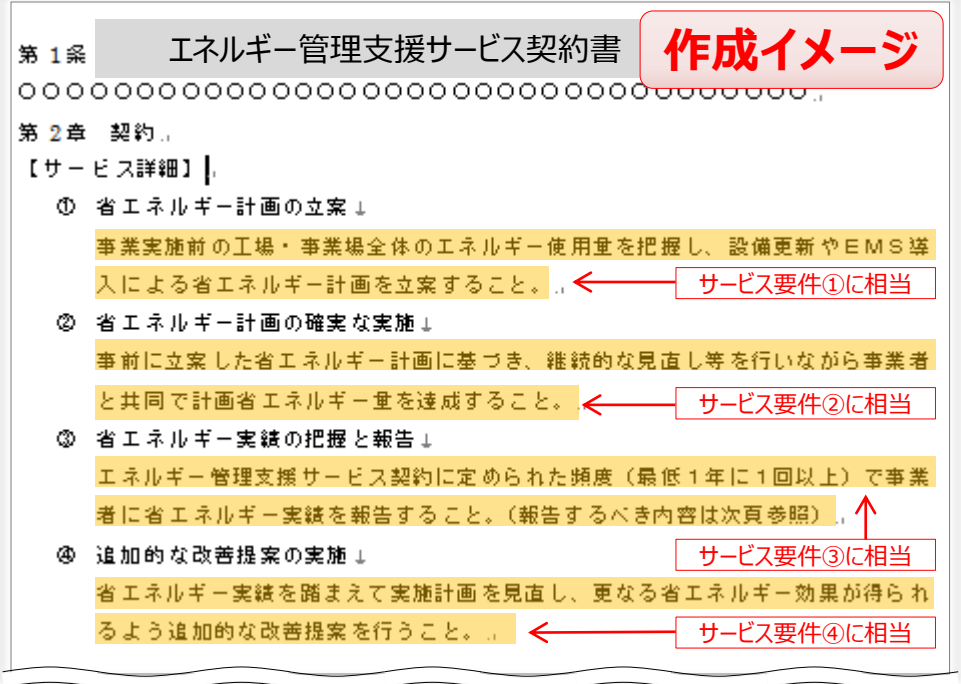

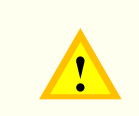

### **SIIが指定する4つのサービス要件の該当箇所にラインなどを引き、PDFをアップ ロードしてください。 上記作成イメージを参照してください。**

## **6** システム概要書

- ① システム・機器ごとに[**システム概要書(Excel)**]のボタンが出現します。
- ② ボタンをクリックすると (様式4)システム概要書がダウンロードできますので、E x c e l 内にシステム・機器構成図 を挿入してください。
- ③ 下記参照のうえファイル名を付け**PDF**でアップロードしてください。

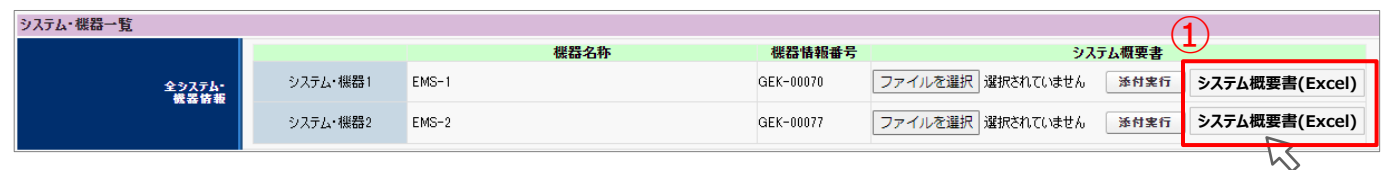

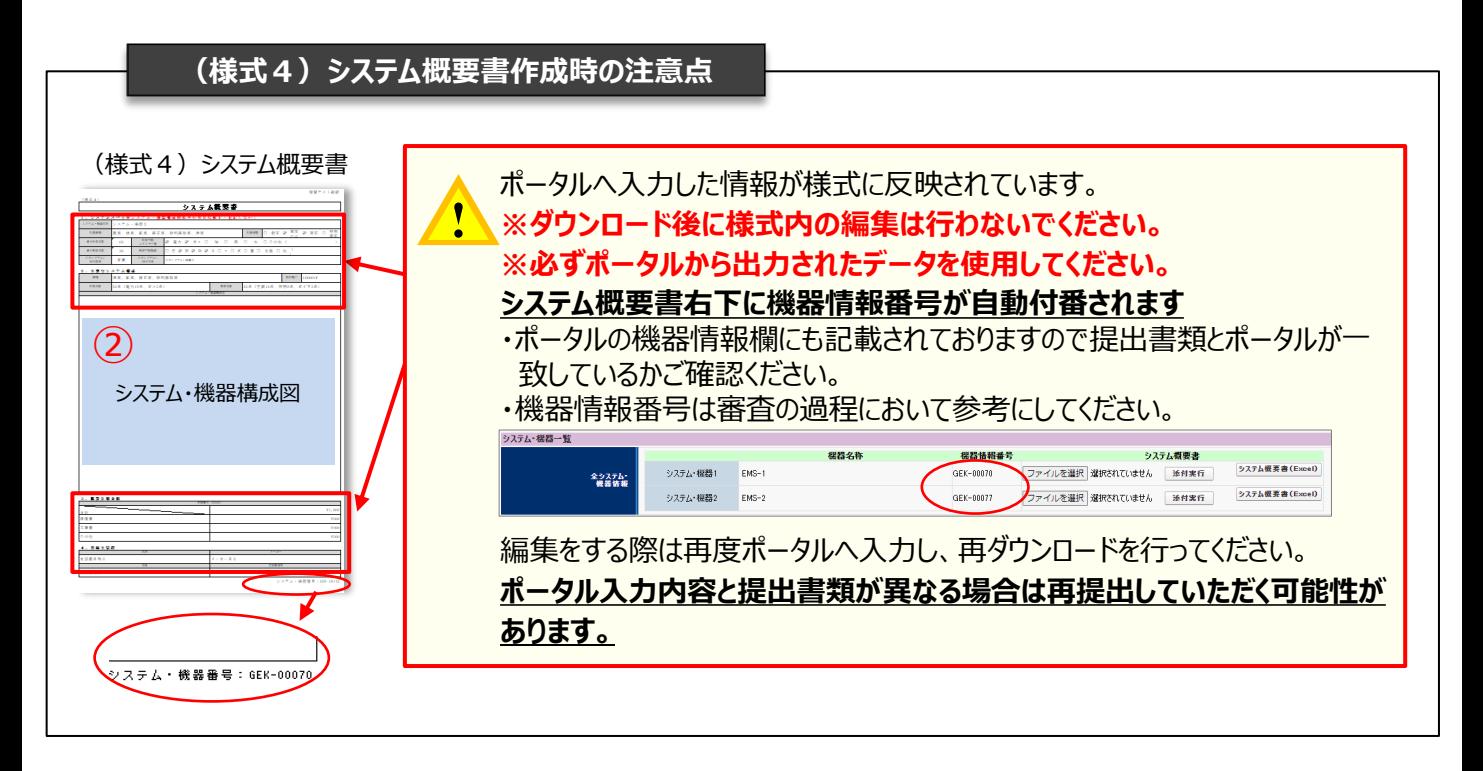

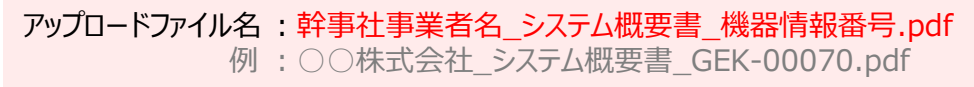

#### 複数提出の場合は、書類名の後ろに機器情報番号を付け、同じファイル名にならないようにすること

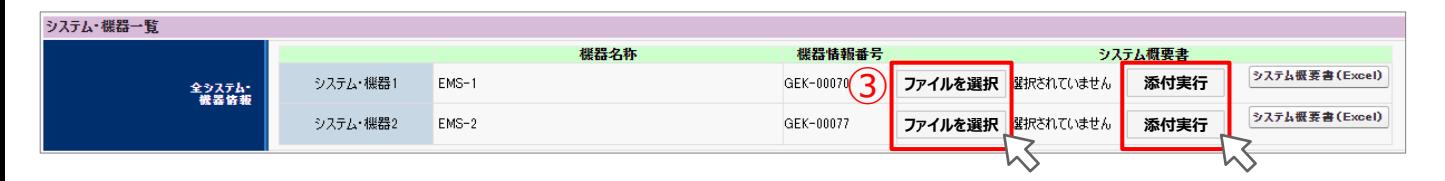

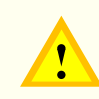

「基本情報」と「提供システム・機器情報」の入力必須項目 (\*) を全て入力し、 [保存] ボタンを **押下しないと[システム概要書(Excel)]ボタンは出現しません。**

システム・機器器号:GEK-00070

### **7** システム概要書

- ① システム・機器情報へシステム要件を満たす説明を入力してください。
- ② システム・機器ごとに、[システム・機器]ボタンが出現しクリックできます。
- ➂(様式4)システム確認書がポータルより出力できます。

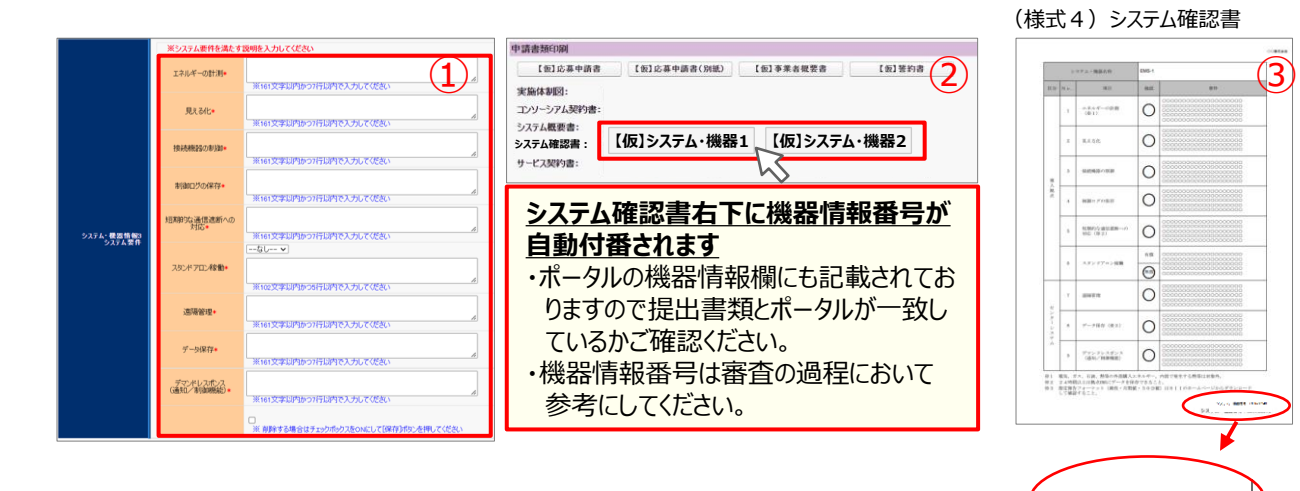

**8** 編集

幹事社事業者情報の「一時保存」や「保存」したデータを編集できます。

#### **9** コンソーシアム応募申請

複数の事業者でコンソーシアムを構成する場合、各事業者の情報を登録します。 事業者の追加は、「**コンソーシアム情報追加**]をクリックすることで複数の事業者情報を登録できます。

事業者の削除は、各事業者情報「基本情報」の上部にあるチェックボックスでONにして保存することで、該当の事業 者を削除できます。削除した情報は元に戻すことはできませんので注意してください。

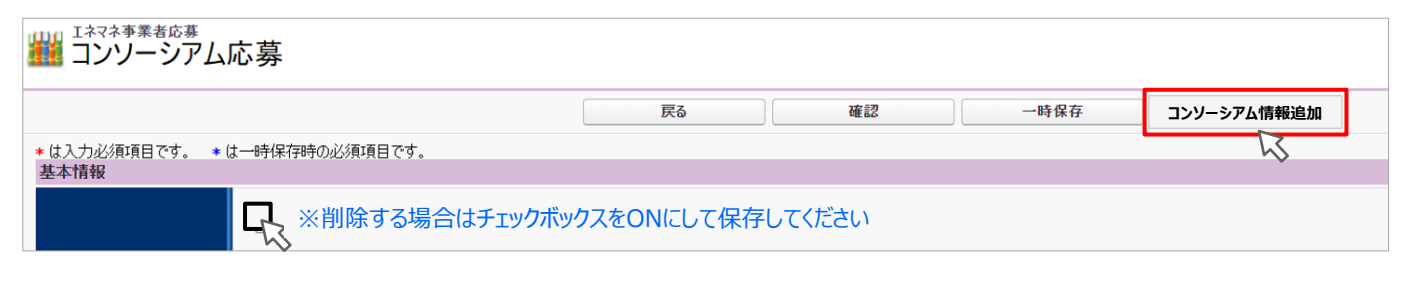

**注 意**

**すべての必要事項の入力を終えたら、エネマネ事業者応募申請に必要な書類の印刷を します。入力間違いがないか、提出する書類と整合性は取れているか、印刷前に必ず確認 を行ってください。**

## **2-5 PRシートについて**

エネマネ事業者の応募完了後、エネマネ事業者ポータルに入力された情報を基に「エネマネ事業者PRシート」を 作成しホームページに公開します。 (PRシートはSIIで作成します)

多くの一般の事業者が情報閲覧することを踏まえ、**略式名称等の入力は避け、わかりやすい表記・表現で入力**して ください。また、誤字脱字のないよう、ご注意ください。

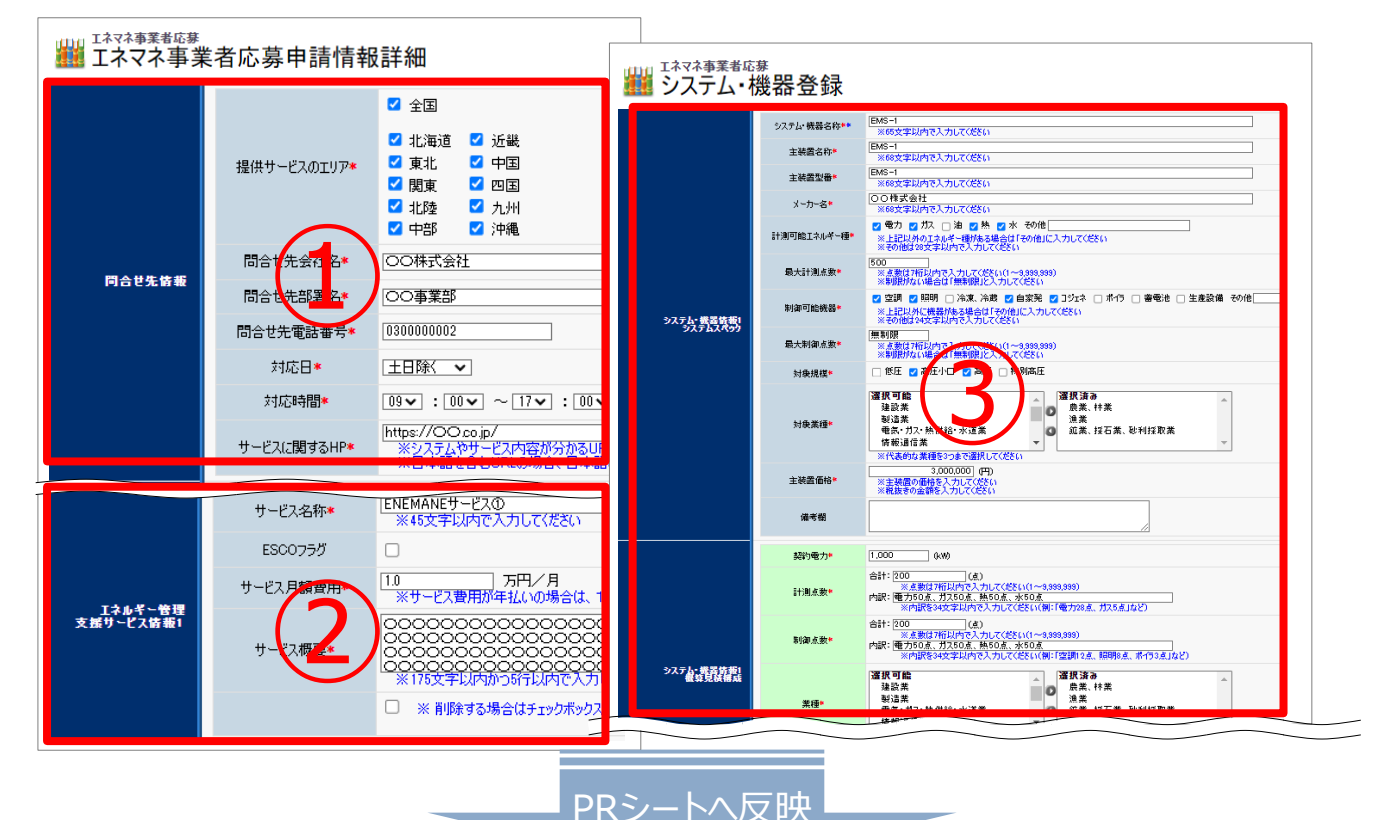

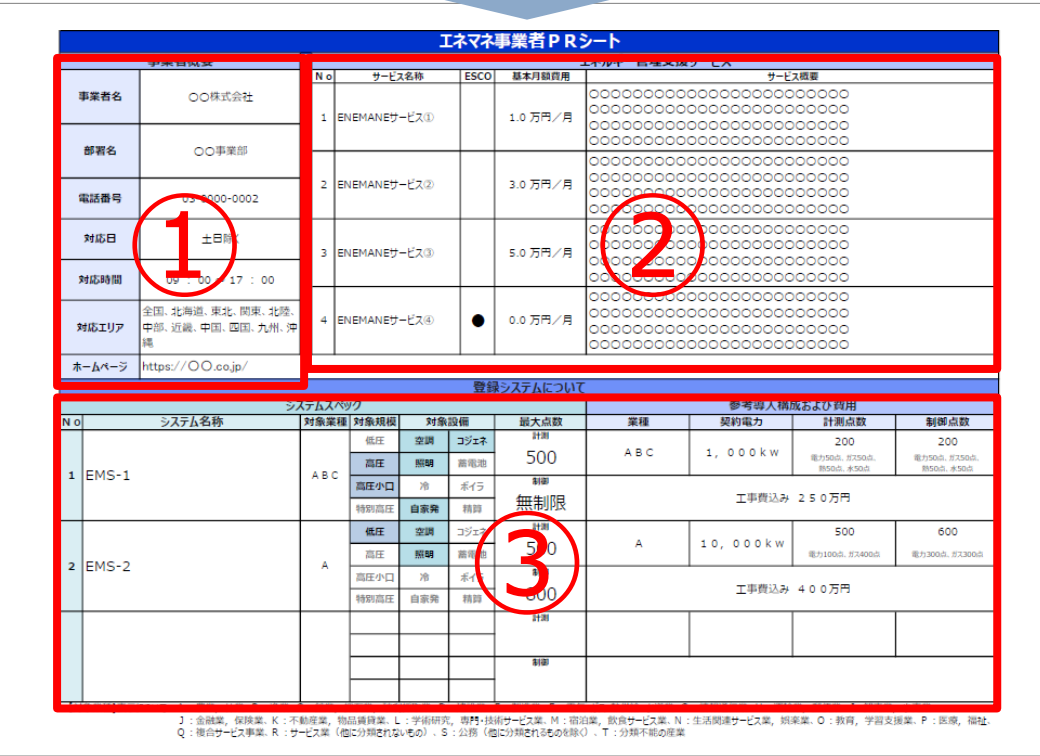

## **3.印刷・提出**

- 3-1 応募申請書類等の印刷
- 3-2 応募申請書類等の提出方法
- 3-3 応募申請期間
- 3-4 お問い合わせ先・提出先

## **3-1 応募申請書類等の印刷**

#### **印刷イメージの表示方法**

- 1. エネマネ事業ポータルにログインし、「申請情報詳細 画面」を表示します。
- 2. ボタン名の先頭に【仮】が付いたボタンをクリックすると、背景に『(仮)』という文字が表示された、書類の 印刷イメージが表示されますので、1枚ずつ内容を確認してください。

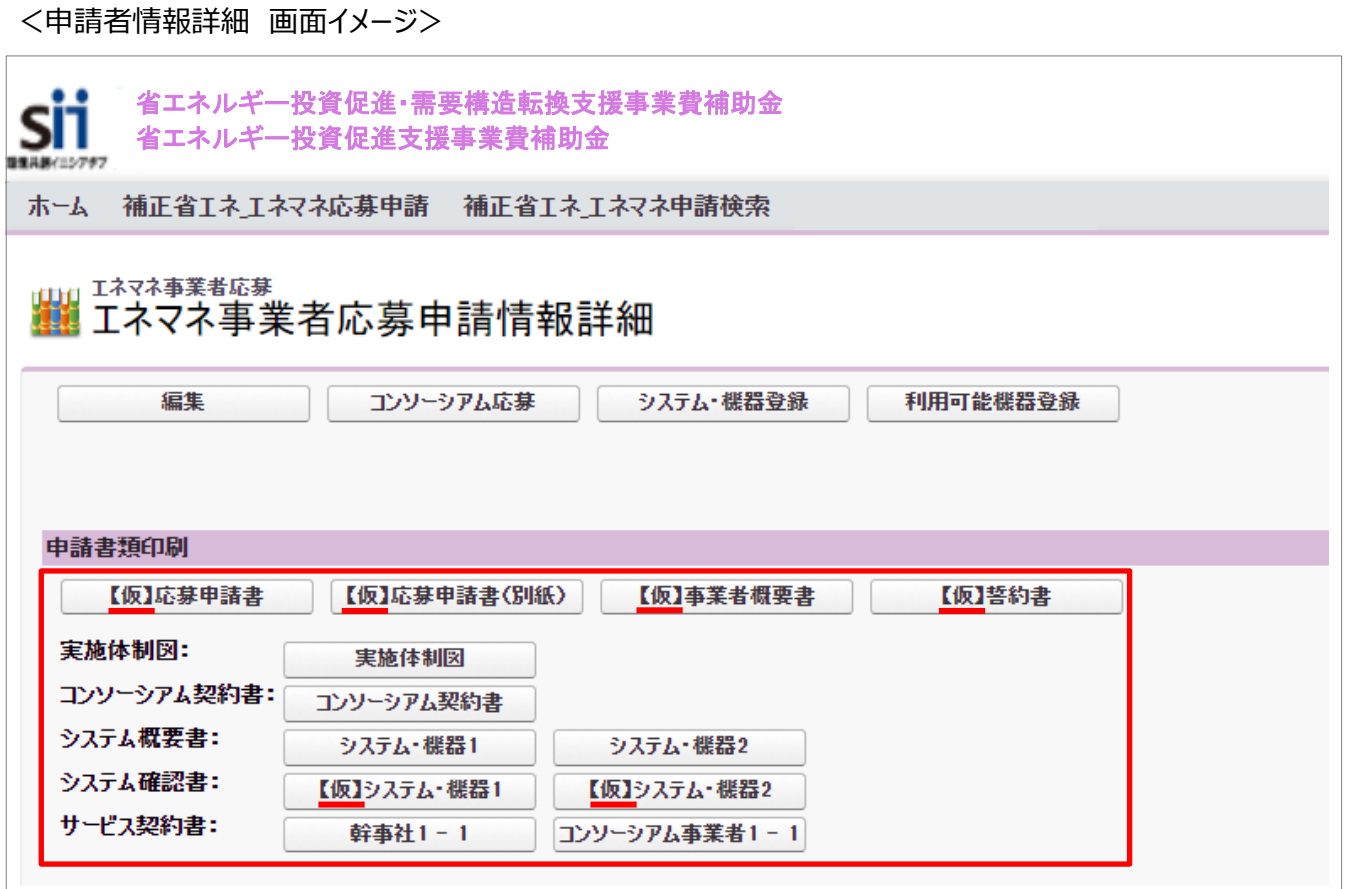

#### **(仮)書類の出力**

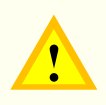

**一時保存ボタンでは【仮】申請書類ボタンは出現しません。 【仮】応募申請書類を出力の際には、書類に必要な内容を入力後[確認]ボタンをクリックし [保存] ボタンをクリックしてください。** 

#### **入力内容の確認**

 $\mathbf{\mathcal{C}}$ 

画面に表示された印刷イメージと、これまでに用意した書類を見比べて、入力した内容が正しいか、確認します。 修正が必要な場合は、正しい情報に修正してください。 画面と書類をよく確認し、不備不足のない書類を提出してください。

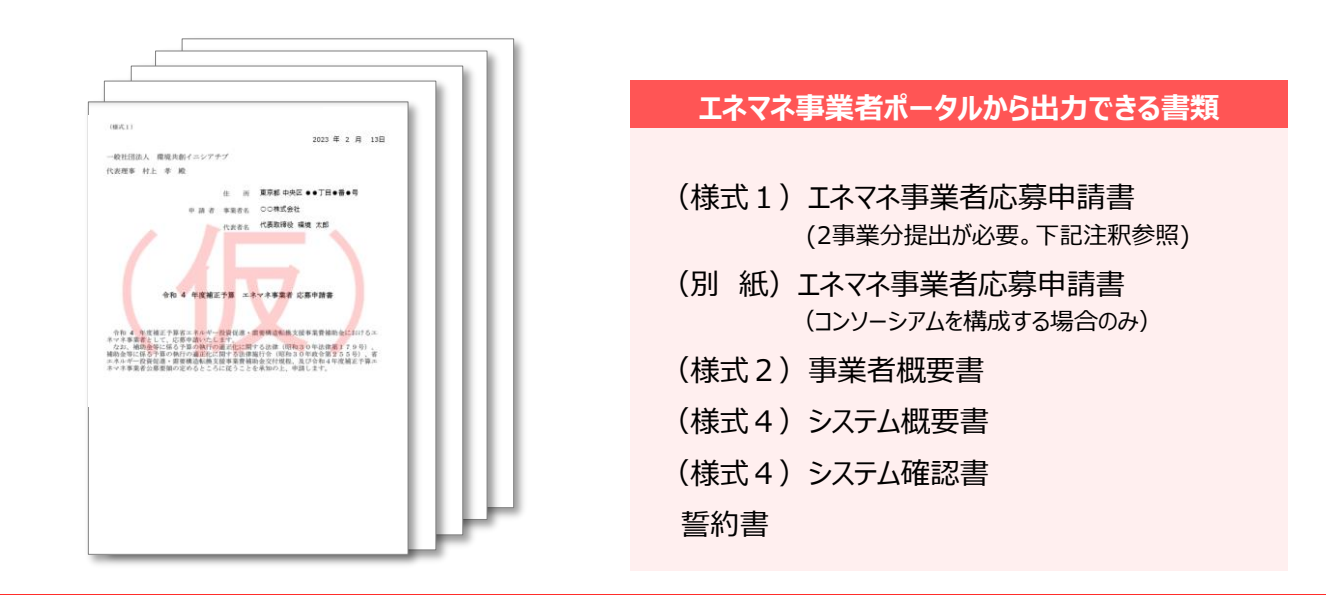

**「(仮)」書類は、印刷イメージの確認用であり、応募申請書類とはなりません**。

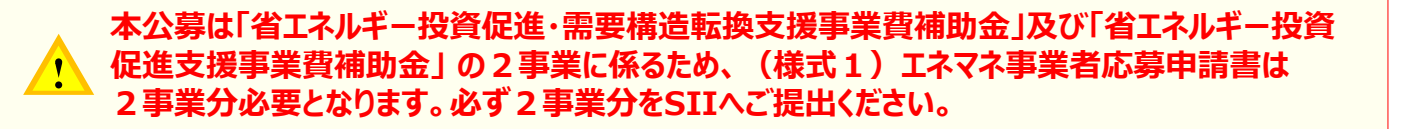

#### **書類の印刷**

エネマネ事業者ポータルに登録したデータを、提出書類として印刷します。 全てのデータの登録・修正が完了し、印刷イメージで正しいことを確認したら、[**入力完了**]をクリックして 補助事業ポータルに登録された内容を確定します。 **1**

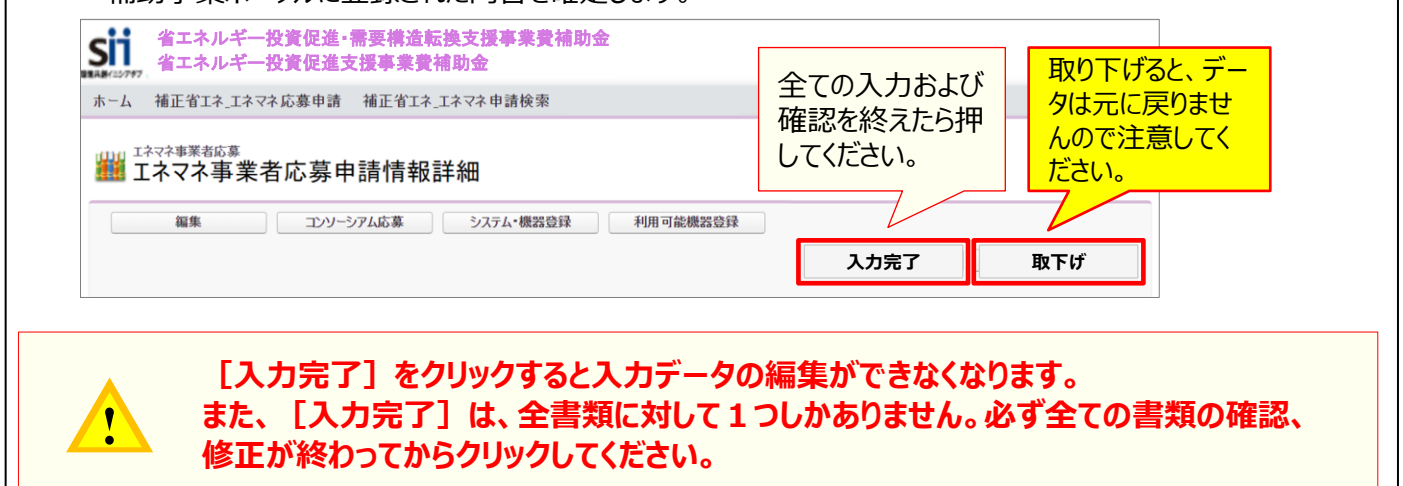

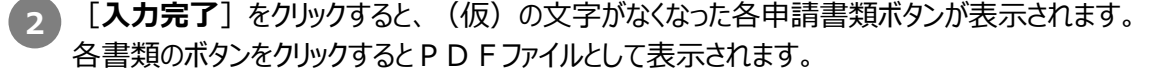

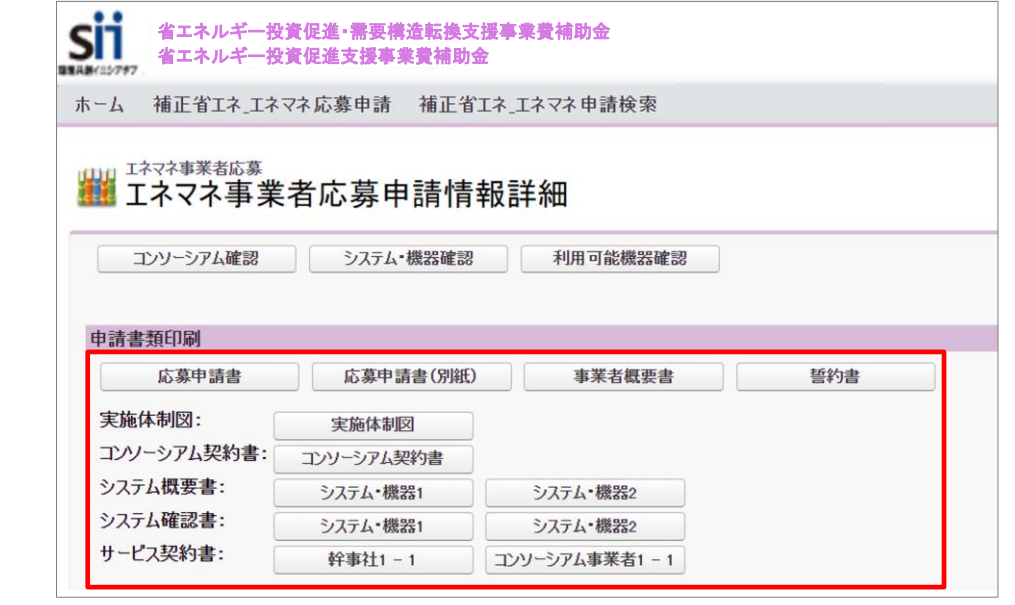

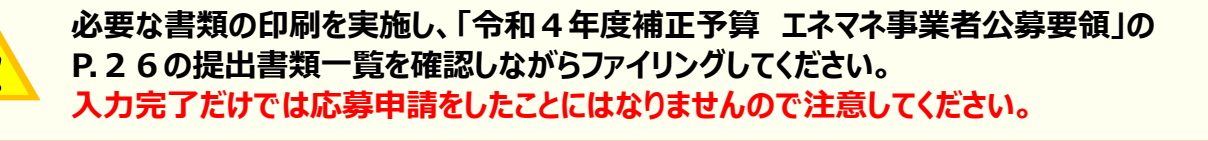

## **3-2 応募申請書類等の提出方法**

#### **ファイルの作成方法**

応募申請書は『正』『副』各1部、合計2部作成。 『副』は『正』をそのまま複写し、担当者が保管してください。

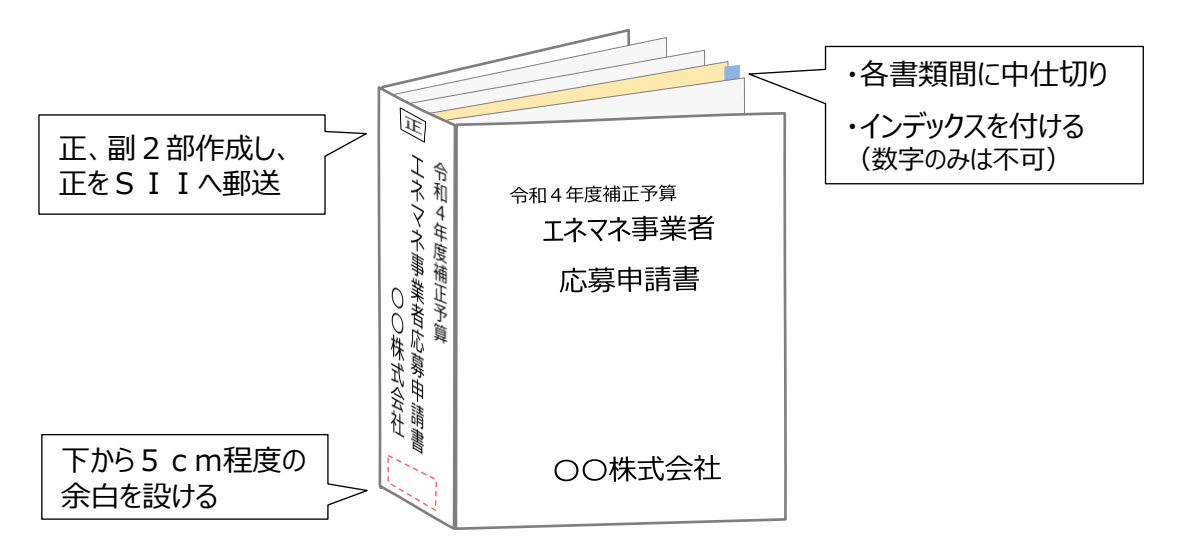

確認項目

提出書類に不備・不足等があると選考の対象にならない場合があるので注意すること

(様式1)応募申請書は、2事業分提出すること

指定様式の書類は、原則すべての項目について記載すること

関係箇所が判別し難い書類(カタログや価格表、契約案等)は付箋やマーカーで目印をつけること

該当書類はA4ファイル (2穴、ファイルの形状問わず) 綴じで提出すること

表紙および背表紙に下記名称を記載すること 「令和4年度補正予算 エネマネ事業者 応募申請書」 「●●株式会社(エネマネ事業者名)」

ファイルは、書類に応じた厚さにすること

全ての書類は穴を開け、直接ファイリング。(クリアフォルダには入れない) 書類の左に十分な余白をとり、記載部分に穴がからないようにすること

袋とじは不可

書類のホッチキス止め不可

各書類の最初には、「提出書類一覧」に示す提出書類名称を記載したインデックス付の中仕切りを挿入すること (書類自体にはインデックスを付けない)

提出書類は、全て写しをとり、控え書類『副』を作成・保管すること。保管書類をもって SII からの問い合わせ に対応できるようにすること。写し書類で申請することがないようにすること

#### **3-3 応募申請期間**

#### **1次公募:2023年2月10日(金) ~ 2023年2月27日(月)17:00必着 2次公募:2023年4月 3日(月) ~ 2023年4月19日(水)17:00必着**

※提出書類は、原則配送状態が確認できる手段で郵送すること。 ※原則持ち込みでの提出は不可とします。

#### **3-4 お問い合わせ先・提出先**

■ お問い合わせ先

- TEL 03-5565-4773
	- (受付時間:平日 10:00~12:00、13:00~17:00)
- Mail ems01@sii.or.jp ※原則、メールでのお問い合わせをお願いいたします。

#### エネマネ事業者応募申請書ファイル提出先

- 〒104-0061東京都中央区銀座2-16-7恒産第3ビル6階
- 一般社団法人環境共創イニシアチブ 事業第1部

令和4年度補正予算 エネマネ事業者担当 宛

## **参考 よくあるお問い合わせ**

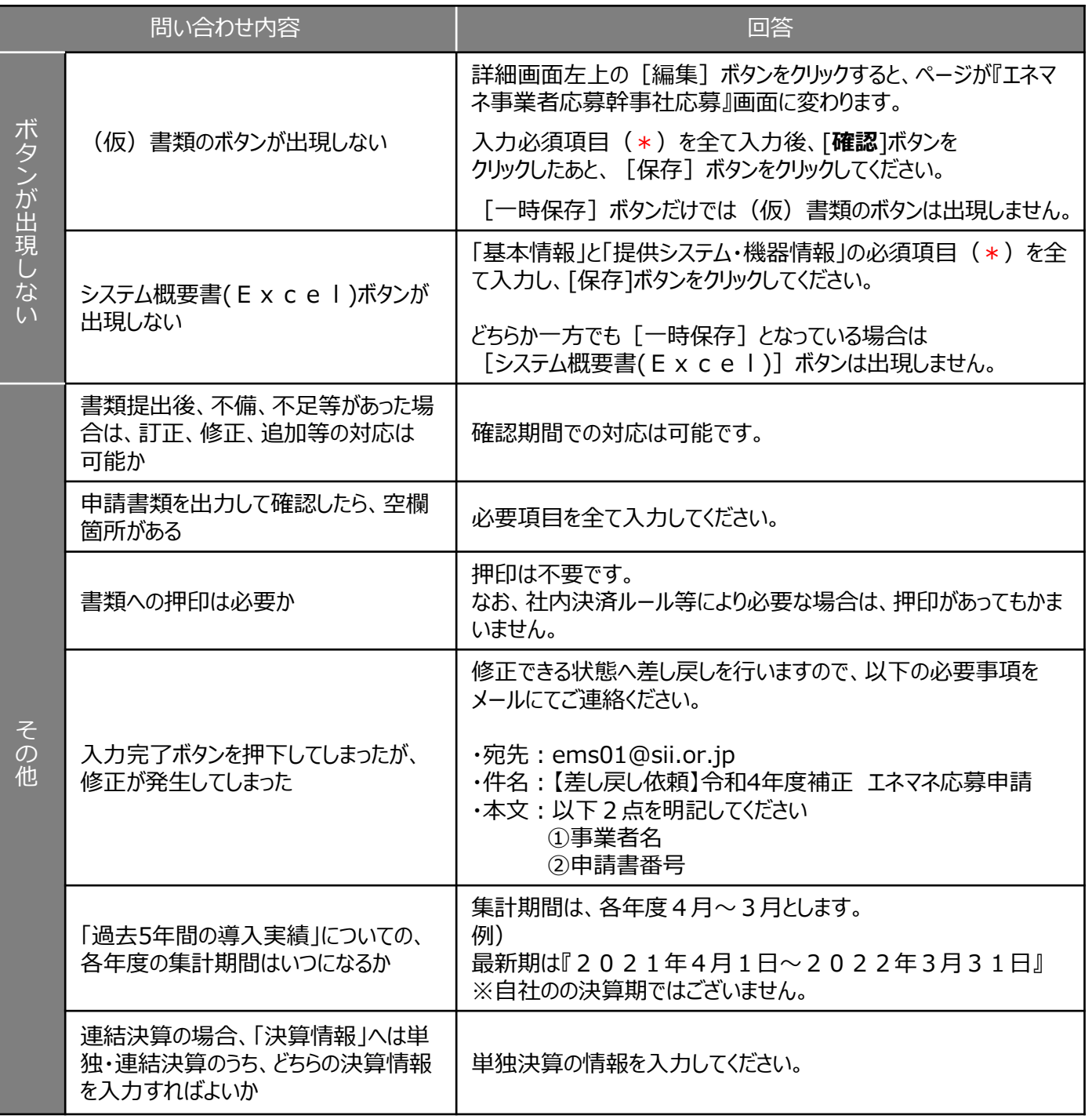

## **お問い合わせ窓口**

〒104-0061 東京都中央区銀座2-16-7恒産第3ビル6階 一般社団法人環境共創イニシアチブ 事業第1部 令和4年度補正予算 エネマネ事業者担当 宛

TEL :03-5565-4773 (受付時間:平日 10:00~12:00、13:00~17:00)

メール :[ems01@sii.or.jp](mailto:ems01@sii.or.jp)

H P : <https://sii.or.jp/>